# **คู่มือการใช้งาน**

**ระบบสารสนเทศงานวิจัยและนวัตกรรมการศึกษา กลุ่มวิจัยและส่งเสริมการวิจัยทางการศึกษา ส านักพัฒนานวัตกรรมการจัดการศึกษา ส านักงานคณะกรรมการการศึกษาขั้นพื้นฐาน กระทรวงศึกษาธิการ**

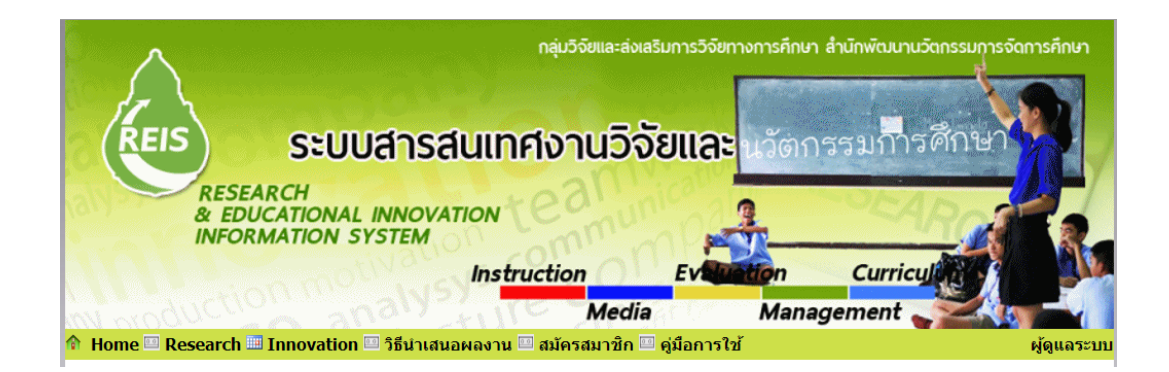

ระบบสารสนเทศงานวิจัยและนวัตกรรมการศึกษา กลุ่มวิจัยและส่งเสริมการวิจัยทางการศึกษา ี สำนักพัฒนานวัตกรรมการจัดการศึกษา พัฒนาขึ้นบนเว็บไซต์เพื่อจัดเก็บสารสนเทศสำหรับนักวิจัยในหน่วยงาน ส านักงานคณะกรรมการการศึกษาขั้นพื้นฐาน ให้อยู่ในรูปแบบดิจิทัล ให้สามารถสืบค้นและพร้อมใช้งาน ผ่านเครือข่ายอินเตอร์เน็ต เพื่อเป็นช่องทางในการเรียนรู้การพัฒนาคุณภาพการจัดการศึกษาขั้นพื้นฐาน จากงานวิจัยและนวัตกรรมที่นักการศึกษาในสังกัดส านักงานคณะกรรมการการศึกษาขั้นพื้นฐานซึ่งเป็นสมาชิกของ เว็บไซต์ หรือบคลทั่วไป ได้พัฒนาหรือรวบรวมนำมาเผยแพร่เพื่อการนำไปประยุกต์ ปรับใช้ ในบริบท ที่แตกต่างกัน อย่างแพร่หลายและกว้างขวางโดยไม่มีข้อจ ากัดเรื่องระยะทาง เวลา และสถานที่

สำนักพัฒนานวัตกรรมการจัดการศึกษา สำนักงานคณะกรรมการการศึกษาขั้นพื้นฐาน ตระหนัก ถึงความส าคัญของการวิจัยและส่งเสริมการวิจัยการศึกษาขั้นพื้นฐาน จึงส่งเสริมสนับสนุนให้บุคลากรในสังกัด ใช้การวิจัยเป็นเครื่องมือในการพัฒนาหรือแก้ปัญหาการจัดการศึกษา พัฒนางานประจำให้มีประสิทธิภาพ ประสิทธิผล ด้วยการแลกเปลี่ยนเรียนรู้ผ่าน ระบบสารสนเทศงานวิจัยและนวัตกรรมการศึกษา เพื่อการพัฒนา ต่อยอดจากผลการวิจัยและนวัตกรรมในการนำไปประยุกต์ใช้ในการพัฒนาคุณภาพการจัดการศึกษาสืบต่อไป

ส านักพัฒนานวัตกรรมการจัดการศึกษา

# สารบัญ

หน้า

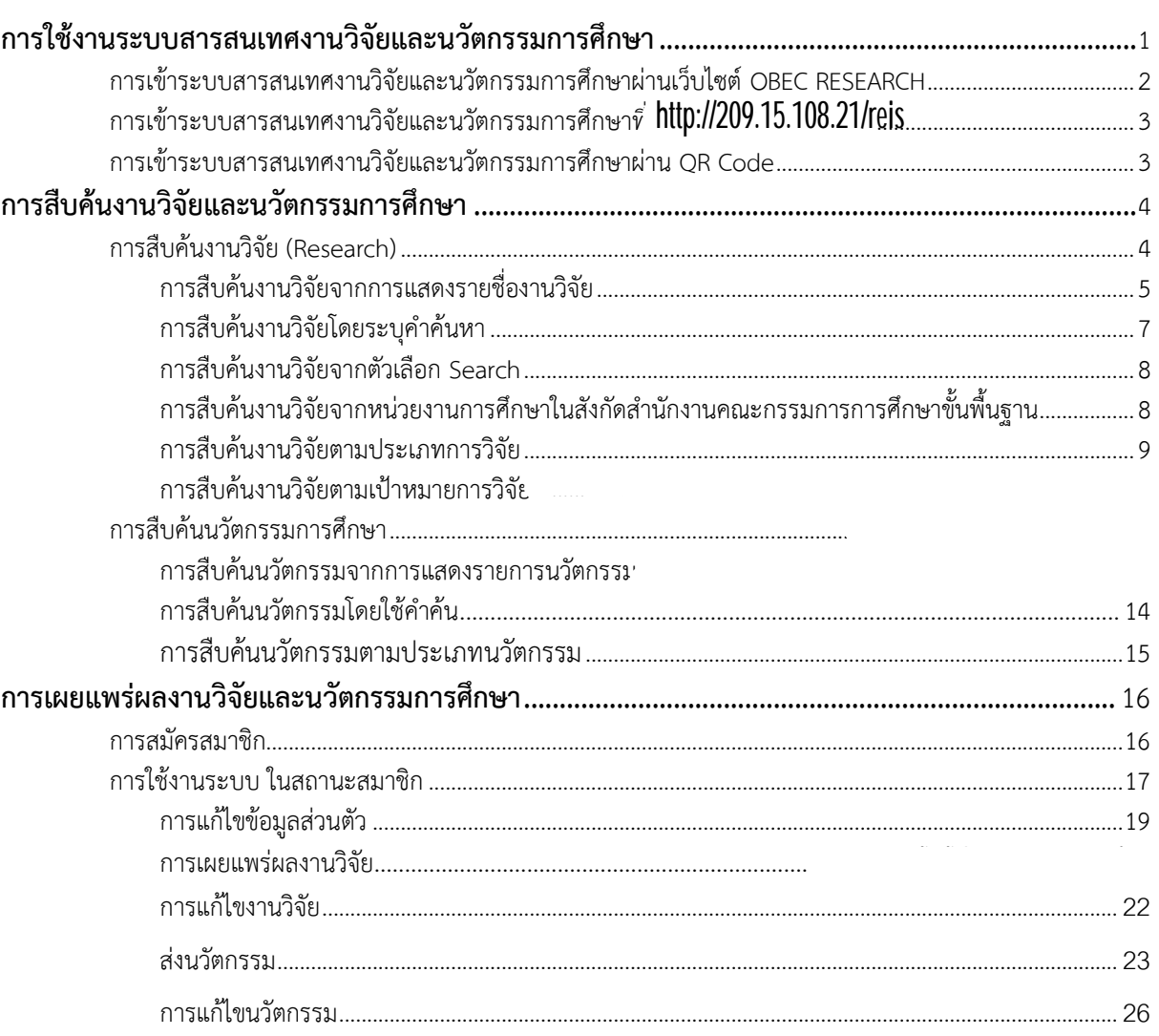

**การใช้งานระบบสารสนเทศงานวิจัยและนวัตกรรมการศึกษา กลุ่มวิจัยและส่งเสริมการวิจัยทางการศึกษา ส านักพัฒนานวัตกรรมการจัดการศึกษา**

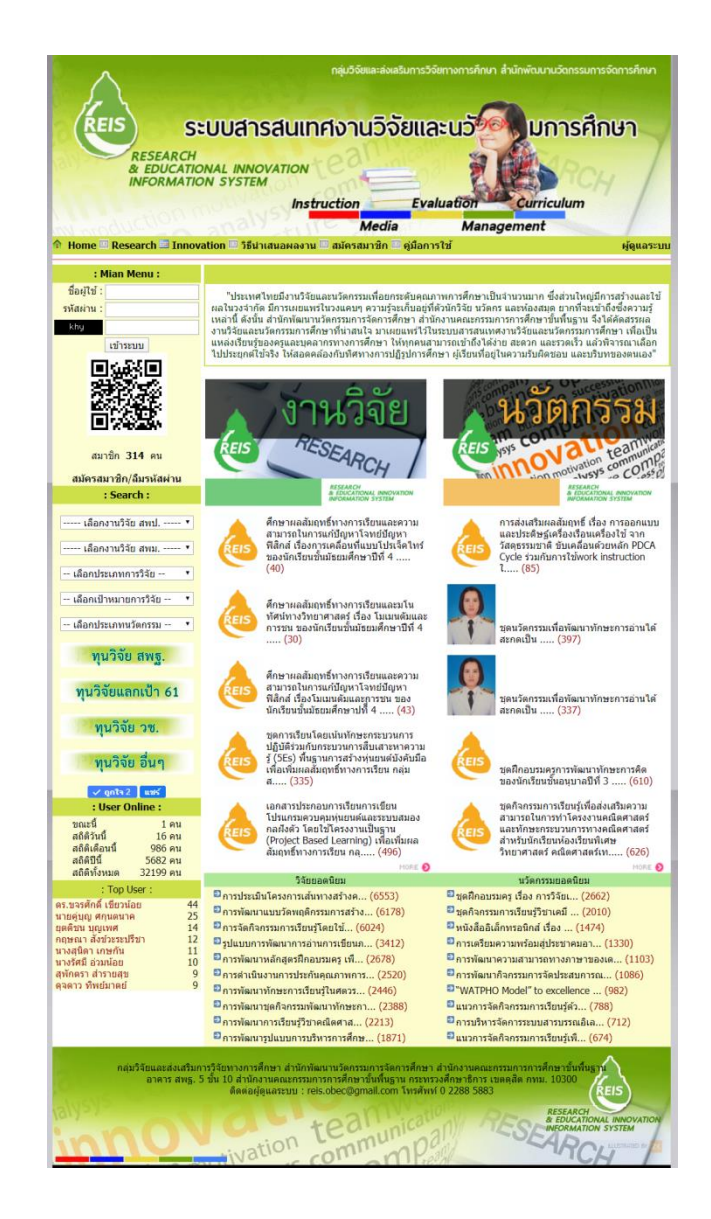

ระบบสารสนเทศงานวิจัยและนวัตกรรมการศึกษา กลุ่มวิจัยและส่งเสริมการวิจัยทางการศึกษา ้สำนักพัฒนานวัตกรรมการจัดการศึกษา พัฒนาขึ้นบนเว็บไซต์เพื่อเป็นแหล่งเรียนรู้สำหรับบุคลากรในสังกัด ส านักงานคณะกรรมการการศึกษาขั้นพื้นฐานและบุคคลทั่วไป ในการสืบค้นและเผยแพร่งานวิจัยและ ้นวัตกรรมทางการศึกษา ด้วยมุ่งหวังเพื่อการเรียนรู้สู่การนำไปใช้ประโยชน์หรือพัฒนาต่อยอดในการยกระดับ คุณภาพในการจัดการศึกษาขั้นพื้นฐาน และสามารถส่งต่อ (Share) ผลงานวิจัยและนวัตกรรมในเว็บไซต์ผ่าน ช่องทางโปรแกรม Facebook โปรแกรมTwitter โปรแกรม Line และ ได้ บุคคลทั่วไปสามารถสืบค้นและ

ดาวน์โหลดงานวิจัยและนวัตกรรมที่จัดเก็บในเว็บไซต์ได้ และหากสมัครเป็นสมาชิกของเว็บไซต์จะได้รับสิทธิ ในการเผยแพร่ผลงานวิจัยและนวัตกรรมการศึกษาที่ได้พัฒนาให้ผู้สนใจได้ศึกษาเรียนรู้และพิจารณานำไป ประยุกต์ปรับใช้ในการพัฒนาคุณภาพการจัดการเรียนการสอนหรือการจัดการศึกษา

การใช้บริการระบบสารสนเทศงานวิจัยและนวัตกรรมการศึกษา สามารถใช้บริการได้ 2 สถานะ คือ **บุคคลทั่วไป** และ**สมาชิก** ทั้งนี้**บุคคลทั่วไป**สามารถสืบค้นงานวิจัยและนวัตกรรมการศึกษาที่นักวิจัย หรือนวัตกรได้น ามาจัดเก็บไว้ที่ระบบได้ ส าหรับ**สมาชิก**ได้รับสิทธิในการเผยแพร่ผลงานวิจัยหรือนวัตกรรมที่ ซึ่งการใช้งานสามารถเข้าถึงระบบได้ใน 3 ช่องทาง ดังนี้

### **1. การเข้าระบบสารสนเทศงานวิจัยและนวัตกรรมการศึกษาผ่านเว็บไซต์ [OBEC RESEARCH](http://www.obecresearch.net/)**

เว็บไซต์ Obec research เป็นเว็บไซต์ของกลุ่มวิจัยและส่งเสริมการวิจัยทางการศึกษาพัฒนาขึ้น เพื่อเผยข่าวสารและความรู้เกี่ยวกับงานวิจัยที่กลุ่มงานรับผิดชอบดำเนินการ ที่ www.obecresearch.net ซึ่งเมื่อเปิดเว็บไซต์นี้แล้ว จะสามารถเชื่อมต่อไปยังเว็บไซต์ระบบสารสนเทศงานวิจัยและนวัตกรรม การศึกษา โดยการ คลิกที่แบนเนอร์เผยแพร่งานวิจัย ที่หน้าโฮมเพจของเว็บไซต์ดังภาพ

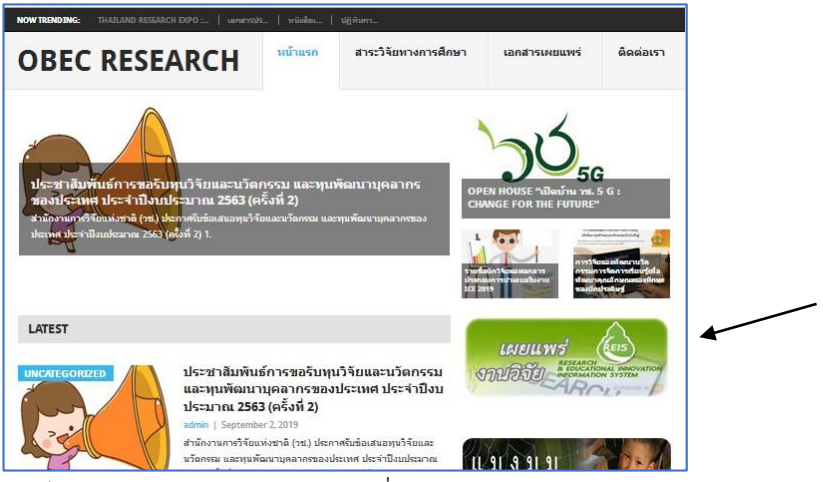

หรือ คลิกที่ เมนูเว็บไซต์ทางการศึกษา แล้วคลิกที่ ระบบสารสนเทศงานวิจัยและนวัตกรรม ทางการศึกษา ดังภาพ

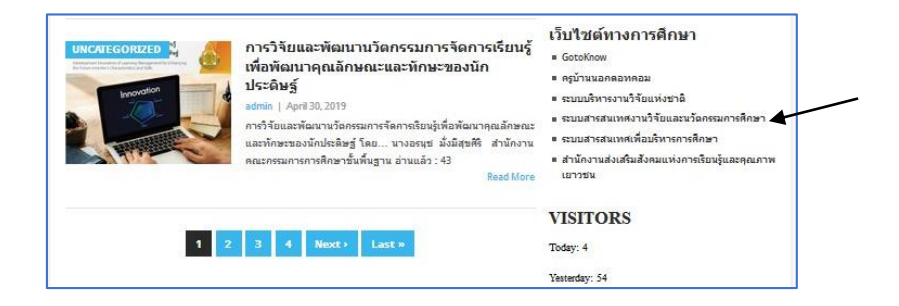

# **2. การเข้าระบบสารสนเทศงานวิจัยและนวัตกรรมการศึกษาที่ www.ska2.go.th/reis/** [http://209.15.108.21/re](http://www.ska2.go.th/reis/)is

การเข้าระบบสารสนเทศงานวิจัยและนวัตกรรมการศึกษาที่ <code>http://209.15.108.21/reis</code>โดยพิมพ์ ลงในช่อง URL

#### **3. การเข้าระบบสารสนเทศงานวิจัยและนวัตกรรมการศึกษาผ่าน QR Code**

ใช้สมาร์ตโฟนถ่ายภาพ QR Code ที่เห็น และน าไปอ่านด้วยโปรแกรมประเภท QR Code reader ก็จะสามารถเข้าถึงรายละเอียดข้อมูลของ QR Code นั้น ซึ่งก็คือ ระบบสารสนเทศงานวิจัยและนวัตกรรม ี การศึกษา ซึ่งสมาร์ตโฟนรุ่นใหม่ จะมี โปรแกรมสำหรับการอ่าน QR Code ติดตั้งมาด้วย หรือถ้าไม่มี ก็สามารถหา download มาใช้งาน หรือจะใช้ โปรแกรม Line ในการอ่าน QR Code ก็ทำได้เช่นกัน

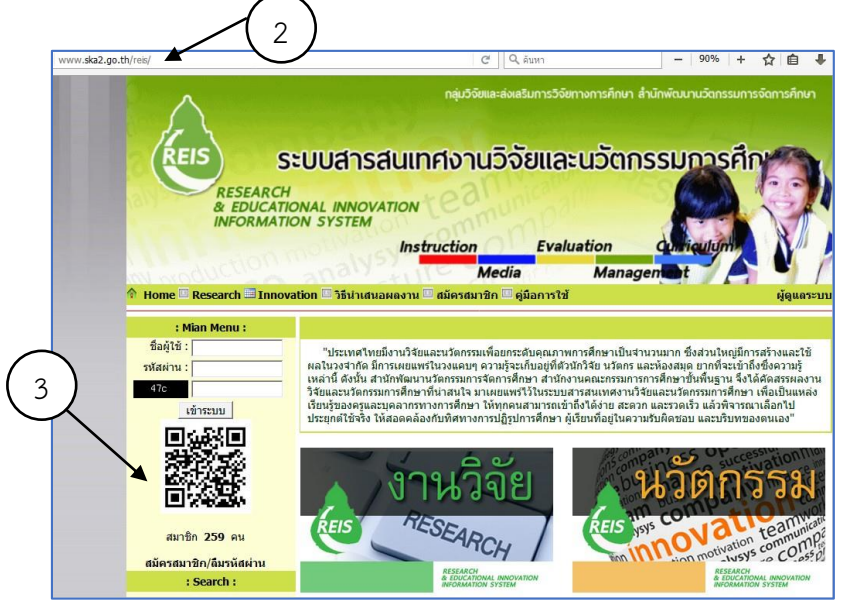

# **การสืบค้นงานวิจัยและนวัตกรรมการศึกษา**

ระบบสารสนเทศงานวิจัยและนวัตกรรมการศึกษาได้ออกแบบการจัดเก็บข้อมูลสารสนเทศของ งานวิจัยและนวัตกรรมการศึกษาบนเว็บไซต์แยกออกจากกัน บุคคลทั่วไปที่เข้าสู่เว็บไซต์นี้สามารถเข้าสืบค้น งานวิจัยหรือนวัตกรรมอย่างง่ายได้จากแถบเมนูด้านบนของโฮมเพจ โดยคลิกที่แถบเมนูด้านบน ที่ข้อความ **Innovation** (นวัตกรรม) หรือ **Research** (งานวิจัย) และสามารถคลิกที่ ป้าย **งานวิจัย** หรือ ป้าย **นวัตกรรม** แทน ก็ได้ นอกจากนี้ยังสามารถสืบค้นได้ในหลายลักษณะ จากเมนู Search ทางด้าน ซ้ายมือ

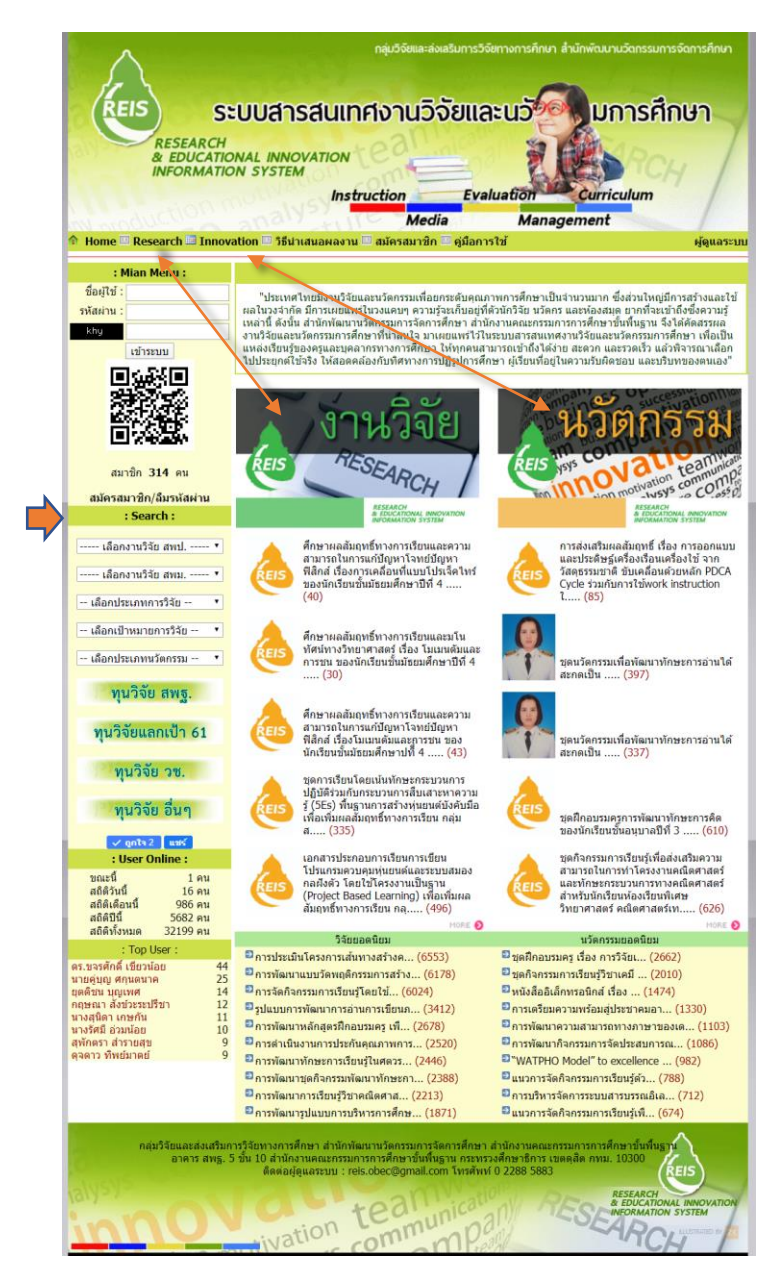

#### **การสืบค้นงานวิจัย (Research)**

การสืบค้นงานวิจัยบนเว็บไซต์ระบบสารสนเทศงานวิจัยและนวัตกรรมการศึกษา สามารถเลือก สืบค้นได้ ใน 6 ลักษณะ ได้แก่ การสืบค้นจากการแสดงรายชื่องานวิจัย การสืบค้นโดยใช้คำค้น การสืบค้น จากตัวเลือก Search การสืบค้นจากหน่วยงานที่นักวิจัยสังกัด การสืบค้นตามประเภทงานวิจัย และสืบค้น ตามเป้าหมายการวิจัย ซึ่งมีรายละเอียดขั้นตอนในการสืบค้นดังต่อไปนี้

### **การสืบค้นงานวิจัยจากการแสดงรายชื่องานวิจัย**

การสืบค้นงานวิจัยโดยให้เว็บไซต์แสดงรายชื่องานวิจัยที่มีอยู่ทั้งหมด มีขั้นตอนดังนี้ 1. คลิกเมนู "**Research**" ที่แถบเมนูด้านบนของเว็บไซต์ หรือที่ป้าย **งานวิจัย** 

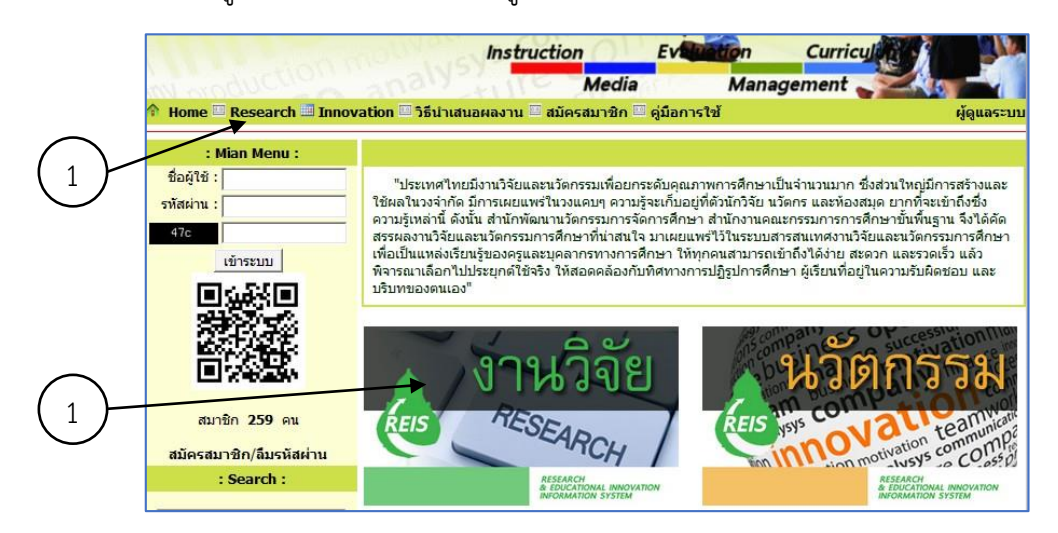

่ 2. หลังจากนั้นจะพบหน้าจอที่นำเสนอผลงานวิจัย ในการแสดงผลระบบจะแสดงรายชื่องานวิจัย ทุกเรื่องที่ผู้ดูแลระบบหรือสมาชิกได้นำมาเผยแพร่ไว้ หน้าละ 7 เรื่อง โดยงานวิจัยแต่ละเรื่องจะแสดงข้อมูล ึ่งานวิจัยอย่างสั้นเพื่อการตัดสินใจเลือกเรียนรู้ ประกอบด้วย **ชื่องานวิจัย ชื่อผู้วิจัย หน่วยงาน ปีที่สำเร็จ** ี และแสดง**จำนวนหน้า**ที่มีงานทั้งหมด ซึ่งในการแสดงผลงานวิจัยนั้นจะถูกนำเสนอตามลำดับเวลาล่าสุดของ ในการนำเผยแพร่ในเว็บไซต์ ซึ่งสามารถคลิกที่เลขหน้าเพื่อดูงานวิจัยที่มี และหากต้องการดูรายละเอียด งานวิจัย คลิก "**อ่านรายละเอียด**"

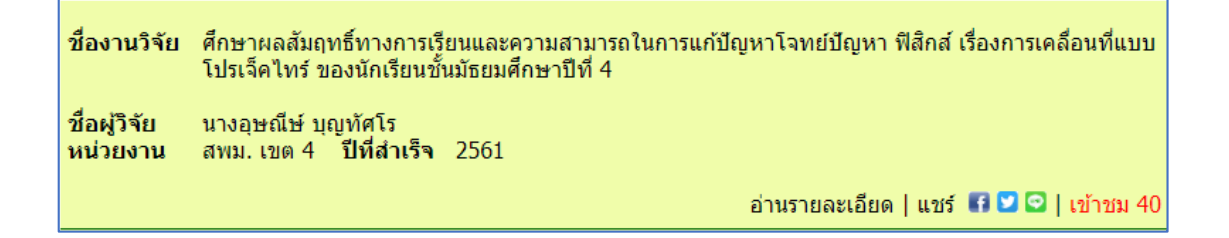

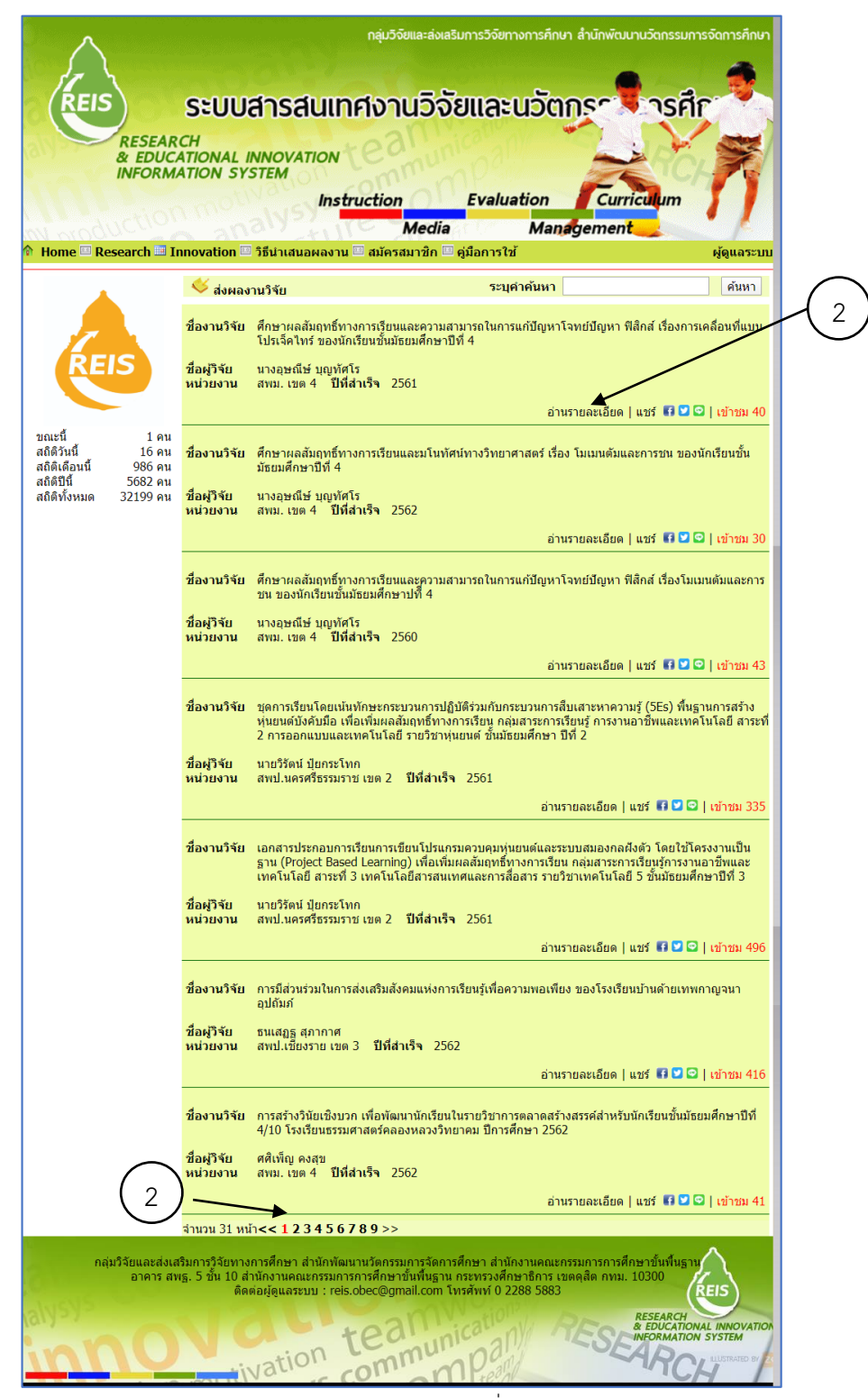

ภาพหน้าจอนำเสนอผลงานวิจัยที่มีในระบบ

ี่ซึ่งหากผู้สนใจคลิกเข้าไปที่งานวิจัย ระบบจะจัดเก็บจำนวนผู้เข้าชม ดังตัวอย่าง และเมื่อคลิก **อ่านรายละเอียด** จะพบหน้าจอที่แสดงหัวข้อส่วนต่าง ๆ ของผลงานวิจัย ที่นักวิจัยได้แนบไฟล์ที่ต้องการ ้ เผยแพร่ ทั้งนี้ระบบมิได้กำหนดว่าต้องเผยแพร่รายละเอียดให้ครบทุกรายการ นักวิจัยอาจเสนอรายละเอียด งานแยกส่วน ดังภาพ

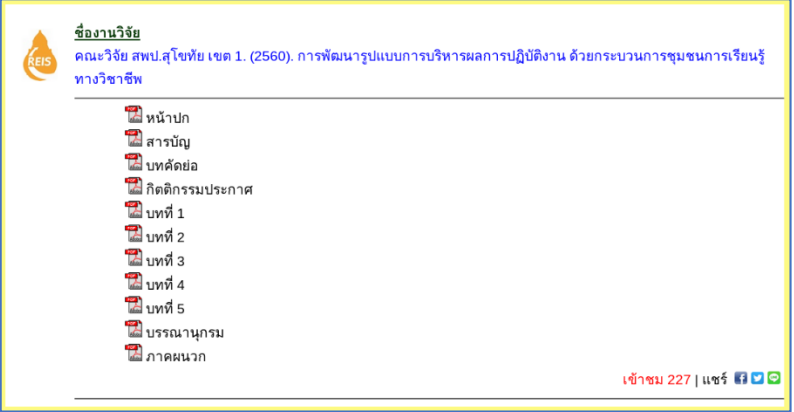

ผู้ใช้งานสามารถเลือกคลิกอ่านรายหัวข้อและดาวน์โหลดไฟล์จัดเก็บ ทั้งนี้สามารถเผยแพร่งานวิจัย ไปยังบัญชี  $\;$  facebook  $\;$  twitter  $\;$  line ของผู้ใช้งานได้โดยคลิกที่สัญลักษณ์

### **การสืบค้นงานวิจัยโดยระบุค าค้นหา**

การสืบค้นงานวิจัยโดยใช้คำค้น เป็นการค้นหาที่เจาะจงเนื้อหา มีขั้นตอนดังนี้

- 1. พิมพ์ค าค้นลงในช่อง **ระบุค าค้นหา** ต่อจากนั้นคลิกปุ่ม "**ค้นหา**"
- 2. เลือกอ่านงานวิจัยที่สนใจโดยคลิก **อ่านรายละเอียด**

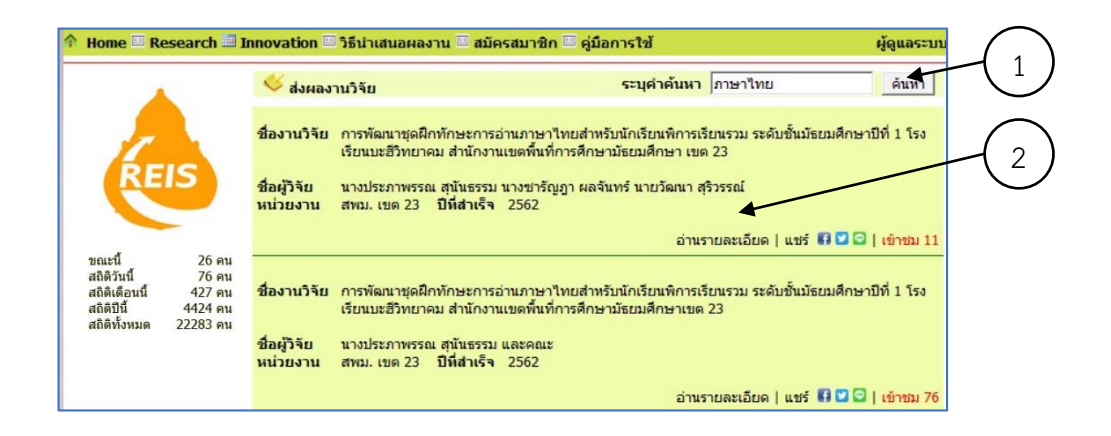

#### **การสืบค้นงานวิจัยจากตัวเลือก Search**

ระบบสารสนเทศงานวิจัยและนวัตกรรมการศึกษา อำนวยความสะดวกให้ผู้ใช้งานในการสืบค้น งานวิจัยโดยผู้ใช้งานสามารถเลือกสืบค้นงานวิจัยได้จากตัวเลือก **: Search :** ที่เมนูด้านซ้ายของเว็บไซต์ ซึ่งสามารถเลือกสืบค้นได้ 3 ลักษณะ คือ

1. สืบค้นจากหน่วยงานที่นักวิจัยสังกัด ซึ่งระบบจะแยกเป็น **เลือกงานวิจัย สพป.** (สำนักงานเขต ี พื้นที่การศึกษาประถมศึกษา) และ **เลือกงานวิจัย สพม.** (สำนักงานเขตพื้นที่การศึกษามัธยมศึกษา)

- 2. สืบค้นจากประเภทการวิจัย ที่ **เลือกประเภทการวิจัย**
- 3. สืบค้นเป้าหมายการวิจัย ที่ **เลือกเป้าหมายการวิจัย**

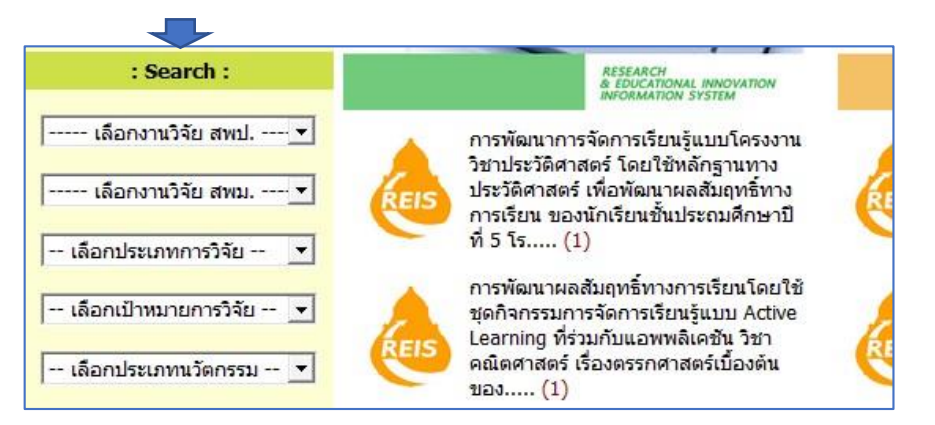

### **การสืบค้นงานวิจัยจากหน่วยงานที่นักวิจัยสังกัด**

การสืบค้นงานวิจัยจากหน่วยงานที่นักวิจัยสังกัด ซึ่งเว็บไซต์ระบบได้จำแนกเป็น สพป. (สำนักงาน ้ เขตพื้นที่การศึกษาประถมศึกษา) และ สพม.(สำนักงานเขตพื้นที่การศึกษามัธยมศึกษา) มีขั้นตอนดังนี้ 1. คลิกที่ด้านหลังของเมนู "**เลือกงานวิจัย สพป.**" หรือ "**เลือกงานวิจัย สพม.**" เพื่อให้ เว็บไซต์แสดงรายชื่อของส านักงานเขตพื้นที่การศึกษาที่เลือก

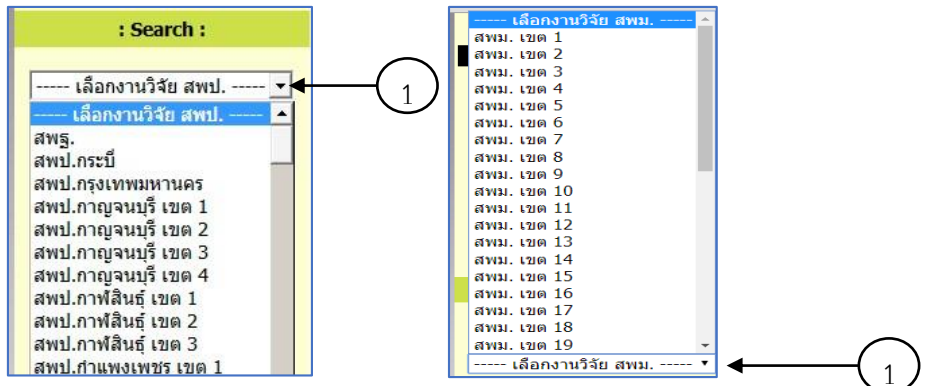

2. คลิกเลือกสำนักงานเขตพื้นที่การศึกษาจากรายการ เว็บไซต์จะแสดงรายชื่องานวิจัยของนักวิจัย สังกัดส านักงานเขตพื้นที่การศึกษาที่เลือก ผู้ใช้งานสามารถเลือกอ่านงานวิจัยได้โดยคลิก"**อ่านรายละเอียด**"

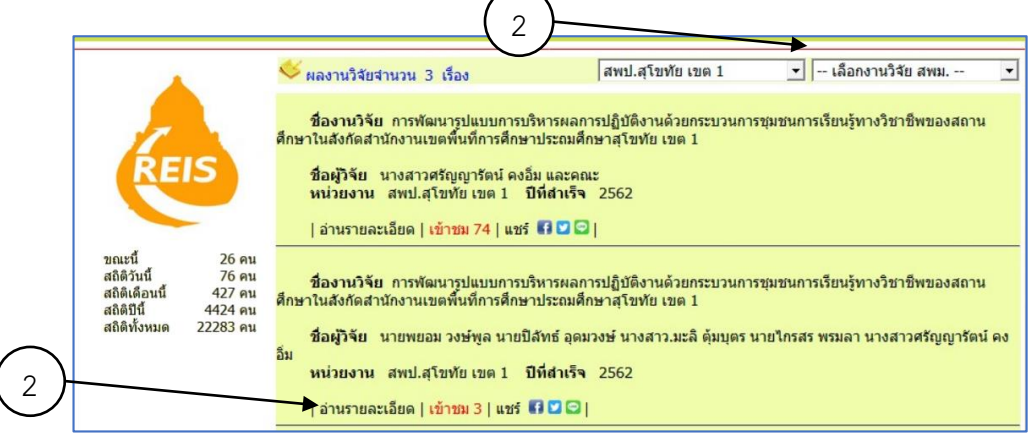

้นอกจากนี้ผู้ใช้งานยังสามารถเลือกสำนักงานเขตพื้นที่การศึกษาอื่น ๆ ได้อีกจากเมนูด้านบนขวา

### **การสืบค้นงานวิจัยตามประเภทการวิจัย**

การสืบค้นงานวิจัยจำแนกตามประเภทการวิจัย มีขั้นตอนดังนี้

1. คลิกเครื่องหมาย ▼ ด้านหลังของเมนู "**เลือกประเภทการวิจัย**" จะปรากฏประเภทของงานวิจัย ซึ่งระบบได้จำแนกไว้ 3 ประเภท คือ การวิจัยเชิงปริมาณ การวิจัยเชิงคุณภาพ และ การวิจัยผสานวิธี

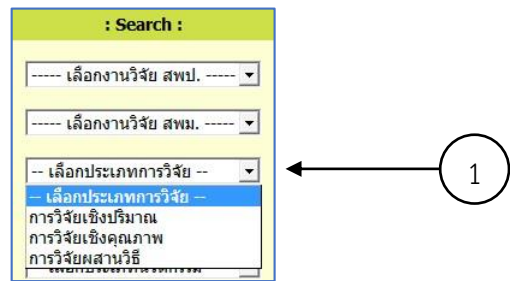

2. เลือกประเภทงานวิจัยตามต้องการ ต่อจากนั้นระบบจะแสดงรายชื่องานวิจัยตามประเภทที่เลือก ไว้บนหน้าจอที่แสดงผลนี้ ผู้ใช้งานสามารถสืบค้นเปลี่ยนประเภทของงานวิจัย

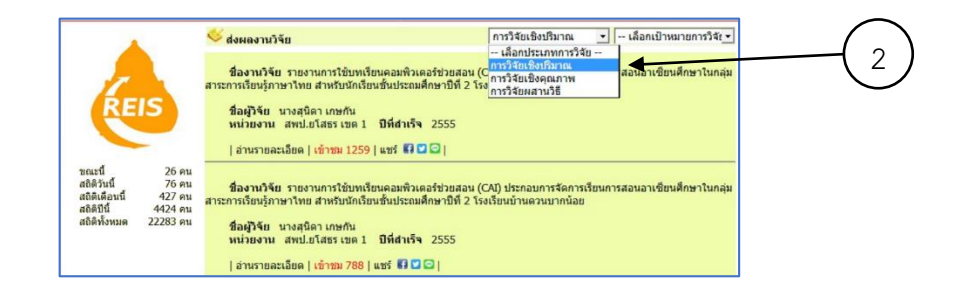

3. บนหน้าจอนี้ผู้ใช้งานสามารถเลือกเป้าหมายของการวิจัย ได้ จากเมนูด้านบนขวา

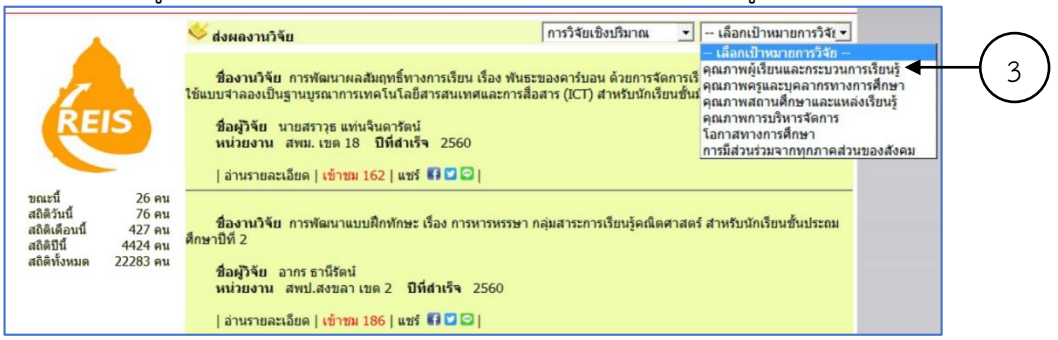

# **การสืบค้นงานวิจัยตามเป้าหมายการวิจัย**

การสืบค้นงานวิจัยตามเป้าหมายการวิจัย มีขั้นตอนดังนี้

1. คลิกเครื่องหมาย ด้านหลังของเมนู "**เลือกเป้าหมายการวิจัย**" จะแสดงรายการเป้าหมาย ึการวิจัย ให้เลือกซึ่งระบบได้จำแนกเป้าหมายของการวิจัยไว้ 6 ด้าน ได้แก่ คุณภาพผู้เรียนและกระบวนการ เรียนรู้ ด้านคุณภาพครูและบุคลากรทางการศึกษา ด้านคุณภาพสถานศึกษาแหล่งเรียนรู้ ด้านคุณภาพ การบริหารจัดการ ด้านโอกาสทางการศึกษา และด้านการมีส่วนร่วมจากทุกภาคส่วนของสังคม

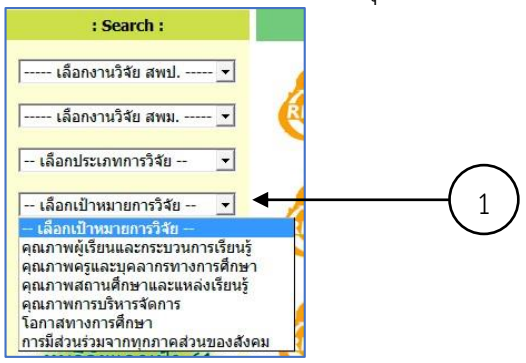

2. เลือกเป้าหมายการวิจัยตามต้องการ ระบบจะแสดงรายชื่อของงานวิจัยตามเป้าหมายการวิจัย ดังภาพด้านล่าง ผู้ใช้งานสามารถอ่านเนื้อหางานวิจัยได้โดยการคลิกที่ชื่องานวิจัยหรือคลิกที่อ่านรายละเอียด

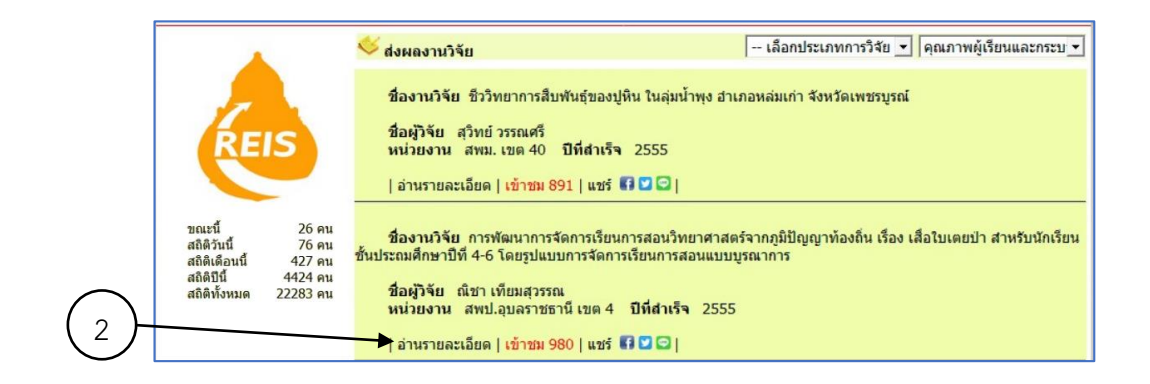

3. ผู้ใช้งานสามารถเปลี่ยนประเภทการวิจัย ได้จากเมนูดังภาพ

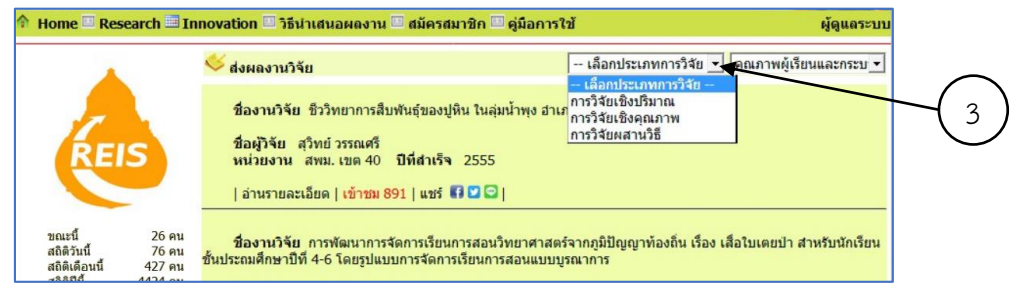

4. ผู้ใช้งานสามารถเลือกเป้าหมายการวิจัยโดยคลิก  $\blacktriangledown$  ได้จากเมนูดังภาพ

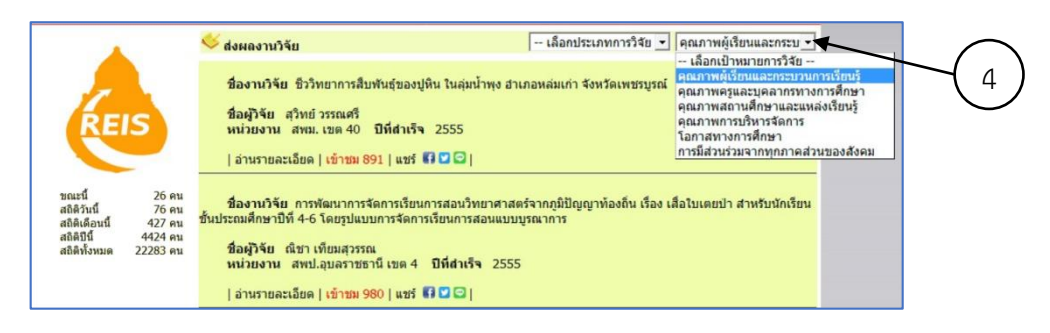

### **การสืบค้นนวัตกรรมการศึกษา**

การสืบค้นนวัตกรรมที่จัดเก็บในระบบสารสนเทศงานวิจัยและนวัตกรรมการศึกษา สามารถเลือก สืบค้นได้ 3 ลักษณะ คือ สืบค้นนวัตกรรมจากการแสดงรายการนวัตกรรม สืบค้นนวัตกรรมโดยใช้คำค้น และการสืบค้นนวัตกรรมตามประเภทนวัตกรรม

### **การสืบค้นนวัตกรรมจากการแสดงรายการนวัตกรรม**

การสืบค้นนวัตกรรมการศึกษา โดยให้เว็บไซต์แสดงรายชื่อนวัตกรรมการศึกษาที่มีอยู่ทั้งหมด ผู้ใช้จะเลือกอ่านนวัตกรรมที่สนใจโดยคลิกที่อ่านรายละเอียดของแต่ละนวัตกรรม มีขั้นตอนดังนี้ 1. คลิกเมนู "**Innovation**" ที่แถบเมนูด้านบนของเว็บไซต์ หรือที่ป้ายนวัตกรรม

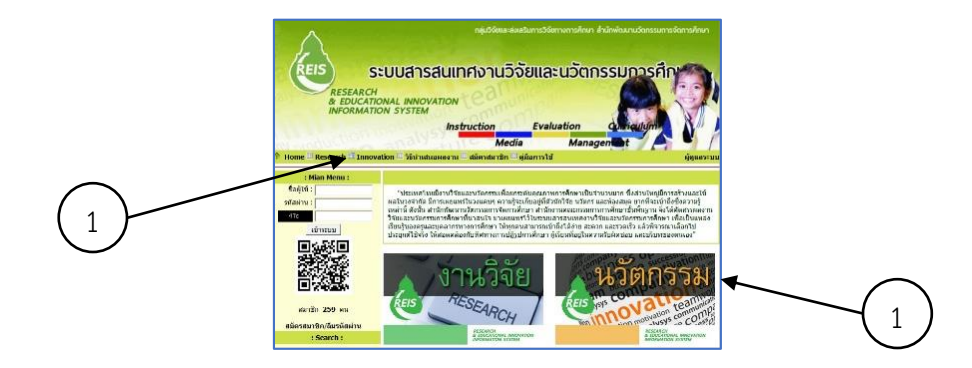

2. หลังจากนั้นจะพบหน้าจอแสดงชื่อนวัตกรรมบนหน้าจอนี้ผู้ใช้งานสามารถเลือกอ่าน ิ นวัตกรรมที่สนใจได้ โดยการคลิกที่ "**อ่านรายละเอียด**" หรือเลือกที่จะพิมพ์ คำสืบค้น ในกล่องข้อความ **ระบุค าค้นหา** เพื่อสืบค้น นวัตกรรมที่ต้องการ และหากต้องการดูรายละเอียดสั้น ๆ ของนวัตกรรมทั้งหมดที่ ี่ มีในเว็บไซต์ระบบ ก็สามารถเลือกดูทีละหน้า โดยคลิกเลือกเลขหน้าที่เมนูที่ข้อความ **กำลังแสดงหน้าที่** ด้านล่างของเว็บไซต์ระบบ ซึ่งอยู่ด้านล่างของรายชื่องานวิจัย

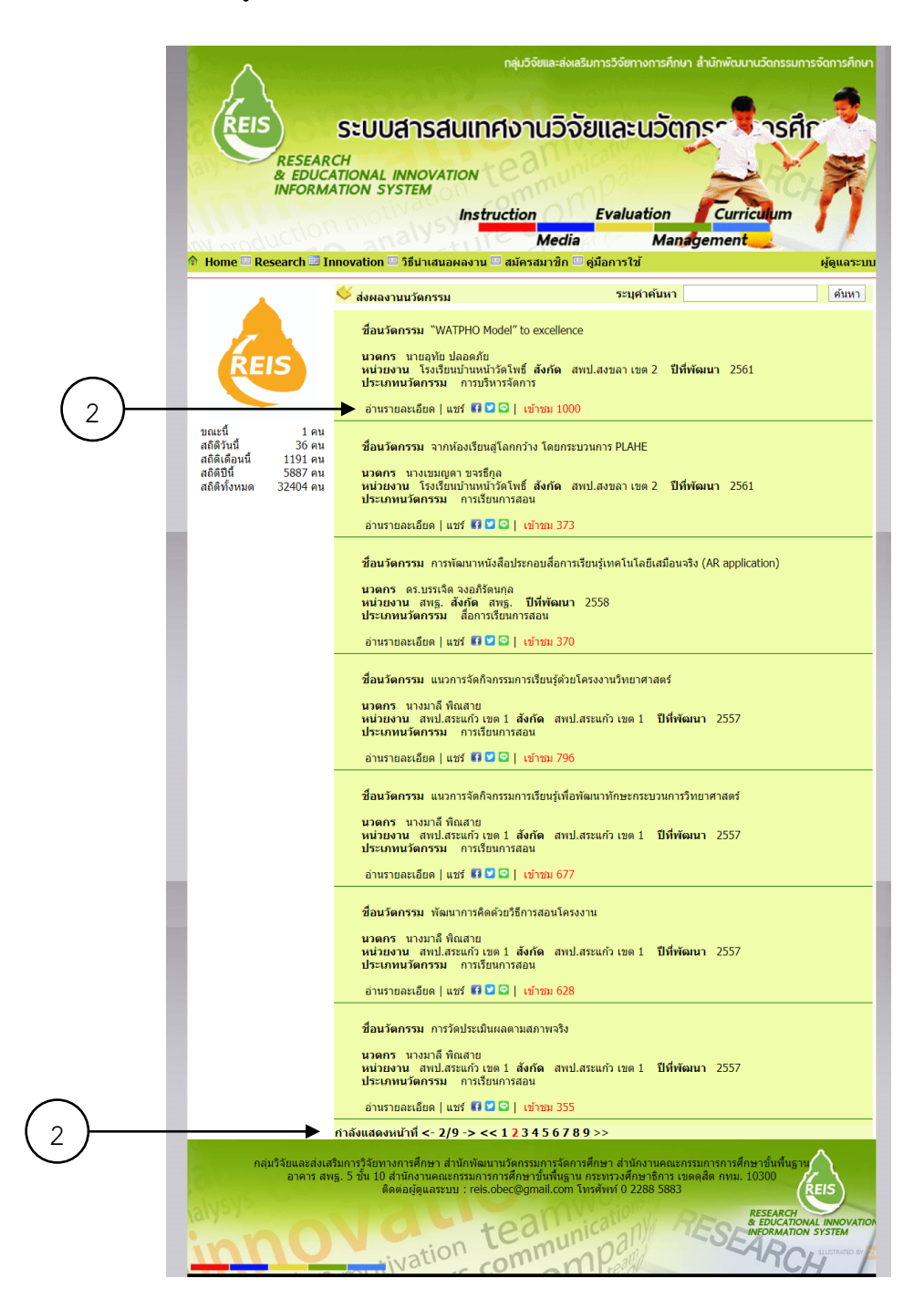

เมื่อคลิก "**อ่านรายละเอียด**" จะแสดงรายละเอียดของนวัตกรรมดังต่อไปนี้

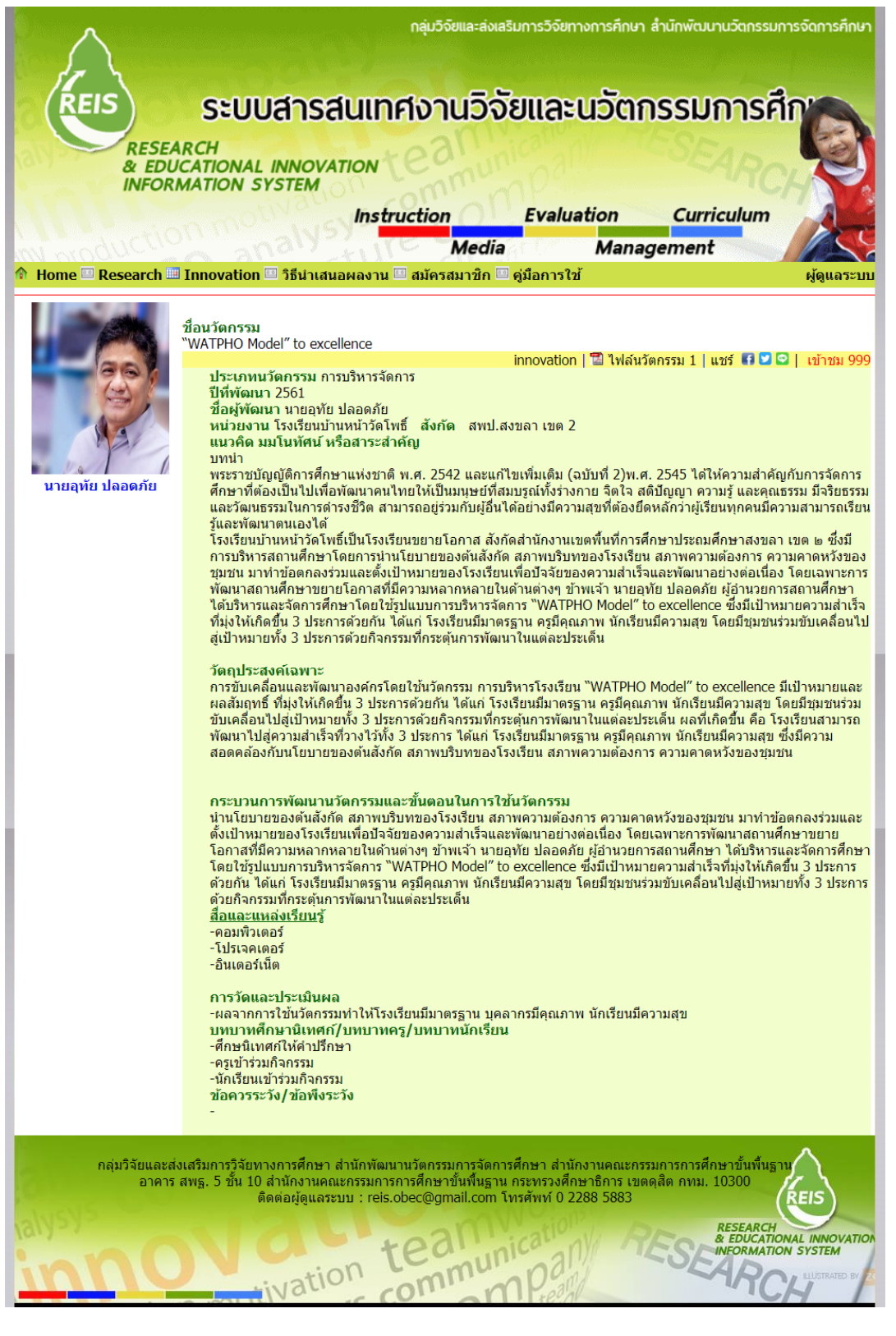

# **การสืบค้นนวัตกรรมโดยใช้ค าค้น**

จากหน้าจอรายชื่อนวัตกรรม

- 1. พิมพ์คำสำคัญที่ต้องการสืบค้นลงในช่อง "**ระบุคำค้นหา**"
- 2. คลิก "**ค้นหา**"

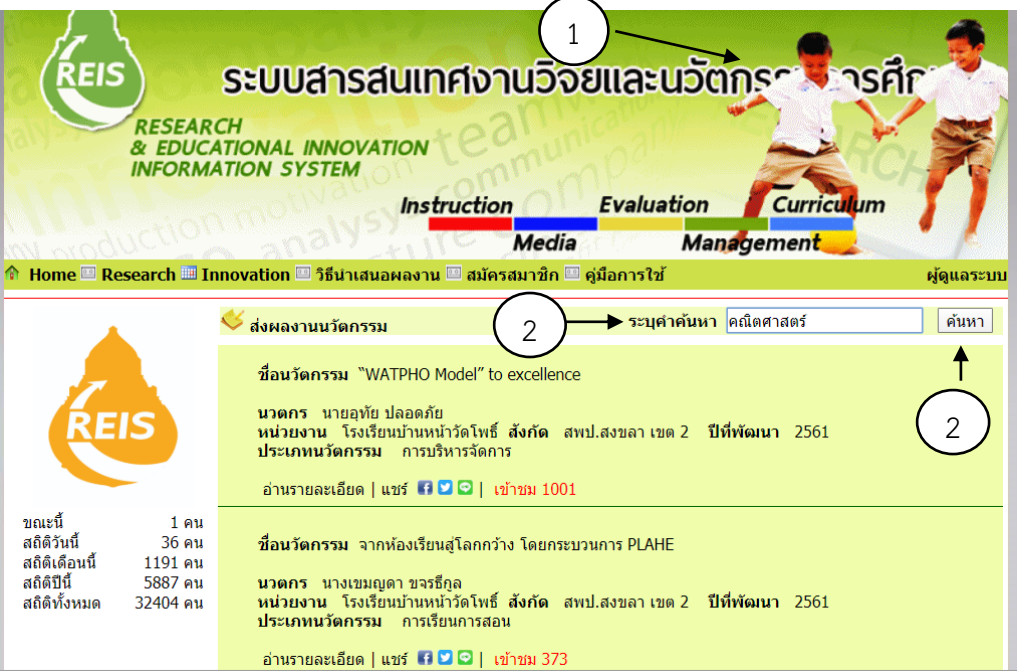

# ระบบจะแสดงรายการนวัตกรรมที่มีชื่อนวัตกรรมตรงตามคำค้นดังภาพ

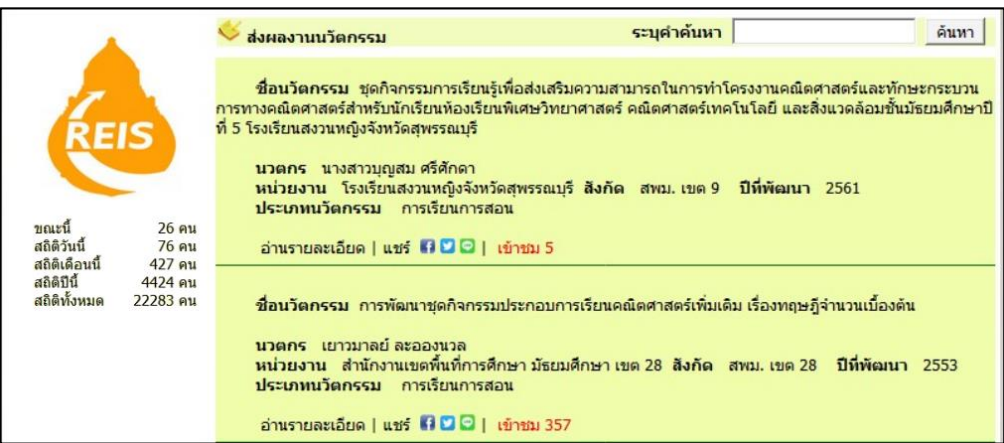

#### **การสืบค้นนวัตกรรมตามประเภทนวัตกรรม**

ึ การสืบค้นนวัตกรรมตามประเภทนวัตกรรม ซึ่งระบบได้จำแนกประเภทนวัตกรรมไว้ 6 ประเภท มีขั้นตอนดังนี้

1. คลิก ด้านหลังของเมนู "**เลือกประเภทนวัตกรรม**" ซึ่งระบบจะแสดงประเภทของ นวัตกรรมให้เลือก ได้แก่ หลักสูตร การเรียนการสอน สื่อการเรียนการสอน การประเมินผล การบริหาร จัดการ และการนิเทศ

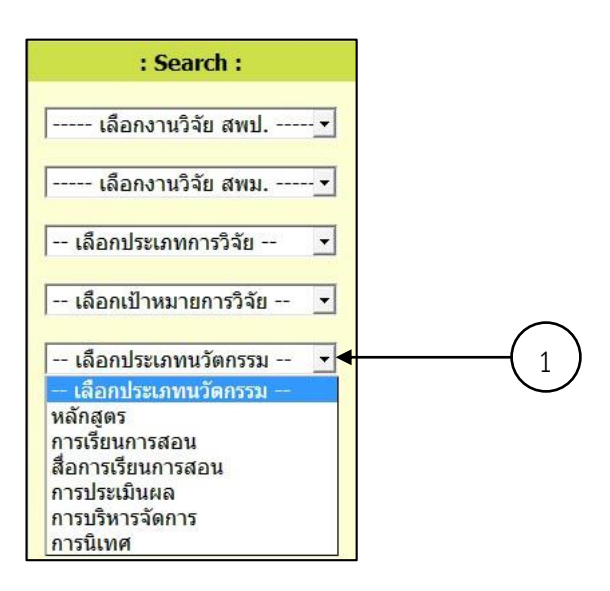

2. คลิกเลือกประเภทนวัตกรรม ระบบจะแสดงรายชื่องานวิจัยตามประเภทนวัตกรรมที่เลือก บนหน้าจอนี้ผู้ใช้งานสามารถเปลี่ยนประเภทของนวัตกรรมได้จากเมนูด้านบนขวา และหากต้องการ อ่านรายละเอียดของนวัตกรรมใด ก็คลิกที่ **อ่านรายละเอียด** ในช่องของนวัตกรรมนั้น

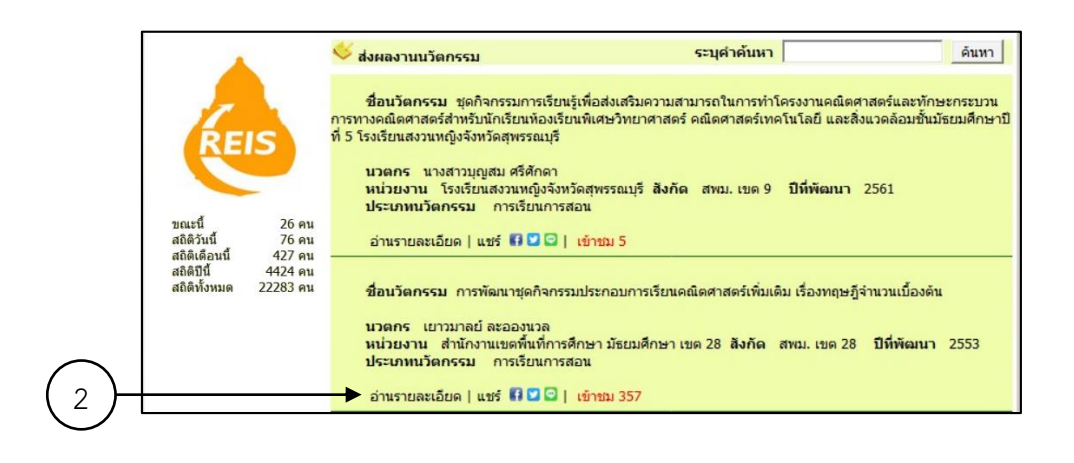

## **การเผยแพร่ผลงานวิจัยและนวัตกรรมการศึกษา**

ระบบสารสนเทศงานวิจัยและนวัตกรรมการศึกษา ให้สิทธิสมาชิกของระบบในการเผยแพร่ ผลงานวิจัยหรือนวัตกรรมการศึกษาที่พัฒนาขึ้น เพื่อให้ผู้สนใจที่จะพัฒนาคุณภาพการจัดการศึกษาได้เข้ามา เรียนรู้และนำผลงานวิจัยและนวัตกรรมไปประยุกต์ปรับใช้ตามบริบทการจัดการศึกษาของตน ในการ ่ เผยแพร่ผลงานวิจัยหรือนวัตกรรมดำเนินการดังนี้

#### **การสมัครสมาชิก**

1. เข้าเว็บไซต์www.ska2.go.th/reis[/ จะป](http://www.ska2.go.th/reis/%20%20และ)รากฏหน้าโฮมเพจของระบบสารสนเทศงานวิจัย และนวัตกรรมการศึกษา ผู้ใช้สามารถคลิกคลิกที่แถบเมนูด้านบน หรือ ที่ Mian Menu ที่**สมัครสมาชิก** เพื่อสมัครเป็นสมาชิกของระบบได้ ดังภาพ

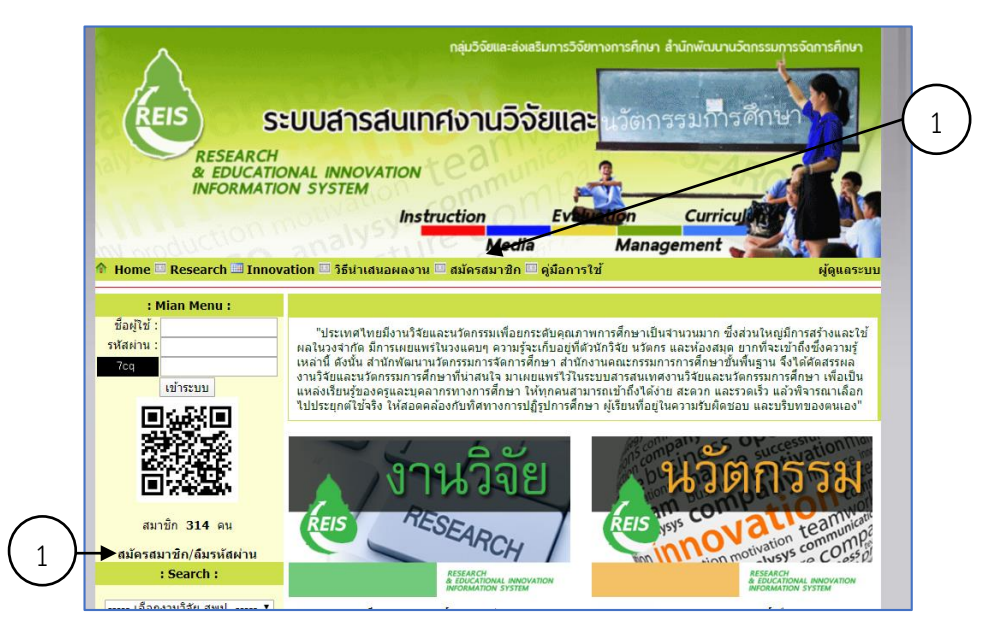

2. ระบบจะแสดงหน้าจอ **สมัครสมาชิก** ให้กรอกรายละเอียดส่วนตัวตามที่ระบบกำหนดให้ครบ ทุกช่อง จากนั้นคลิก **สมัครสมาชิก**

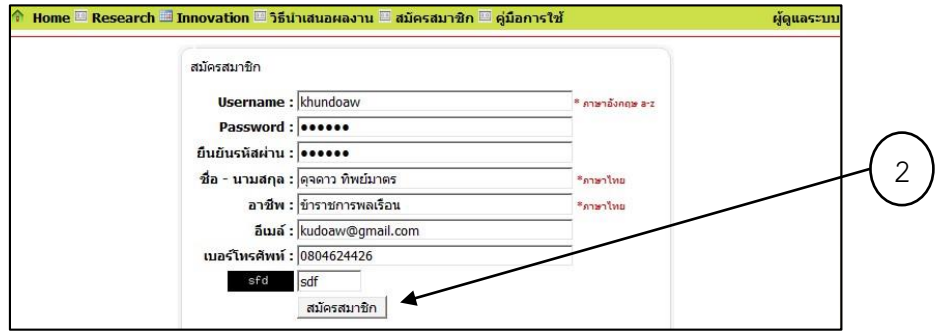

หากกรอกข้อมูลครบถ้วน จะปรากฏหน้าจอ สมาชิก และข้อความ ยินดีต้อนรับสมาชิกใหม่ ดังภาพ

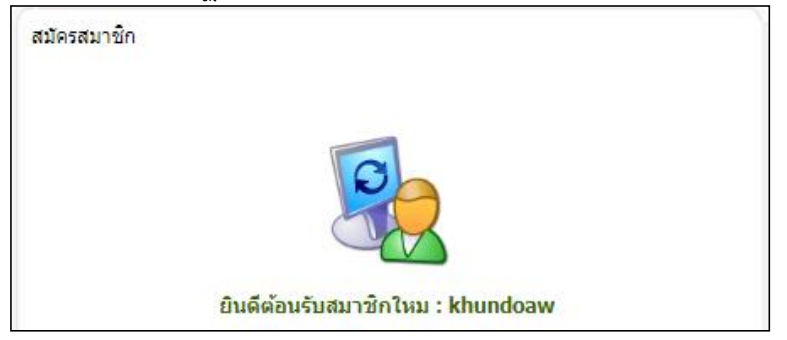

### **การใช้งานระบบ ในสถานะสมาชิก**

จากหน้าโฮมเพจ เข้าสู่ระบบ ที่ **Main Menu** มีขั้นตอนดังนี้

1. กรอกรายละเอียด **ชื่อผู้ใช้**และ **รหัสผ่าน** ที่ได้สมัครสมาชิกไว้กับระบบ ที่กล่องข้อความ

ด้านซ้ายของรายการ

2. ใส่ตัวอักษรใต้รหัสผ่าน ตามที่เห็นในแถบดำด้านซ้ายมือของกล่องข้อความ

3. คลิก **เข้าระบบ**

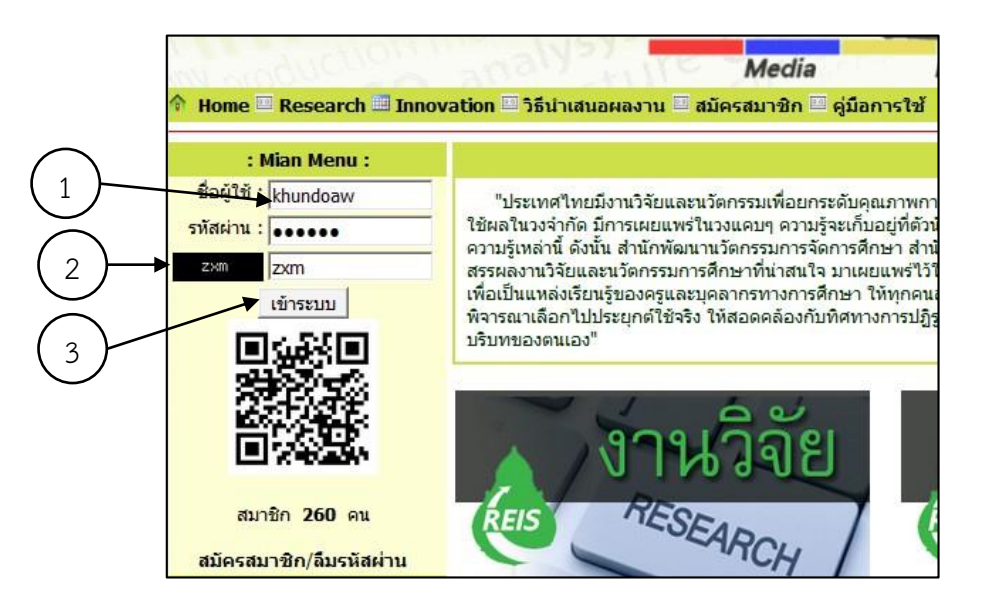

เมื่อเข้าระบบในสถานะ สมาชิก หน้าโฮมเพจของสมาชิก ในส่วน **Main Menu** จะปรากฏ รายการที่สมาชิกสามารถด าเนินการได้เพิ่มเติมจากสถานะ บุคคลทั่วไปคือ **ส่งผลงานวิจัย แก้ไขงานวิจัย บันทึกนวัตกรรม** และ **แก้ไขนวัตกรรม** และจะปรากฏสถานะ **User Online** ยินดีต้อนรับ ที่ระบุภาพ สมาชิก (ถ้าสมาชิกบันทึกไว้ในระบบ) แก้ไขข้อมูลส่วนตัว และออกจากระบบ ดังภาพ

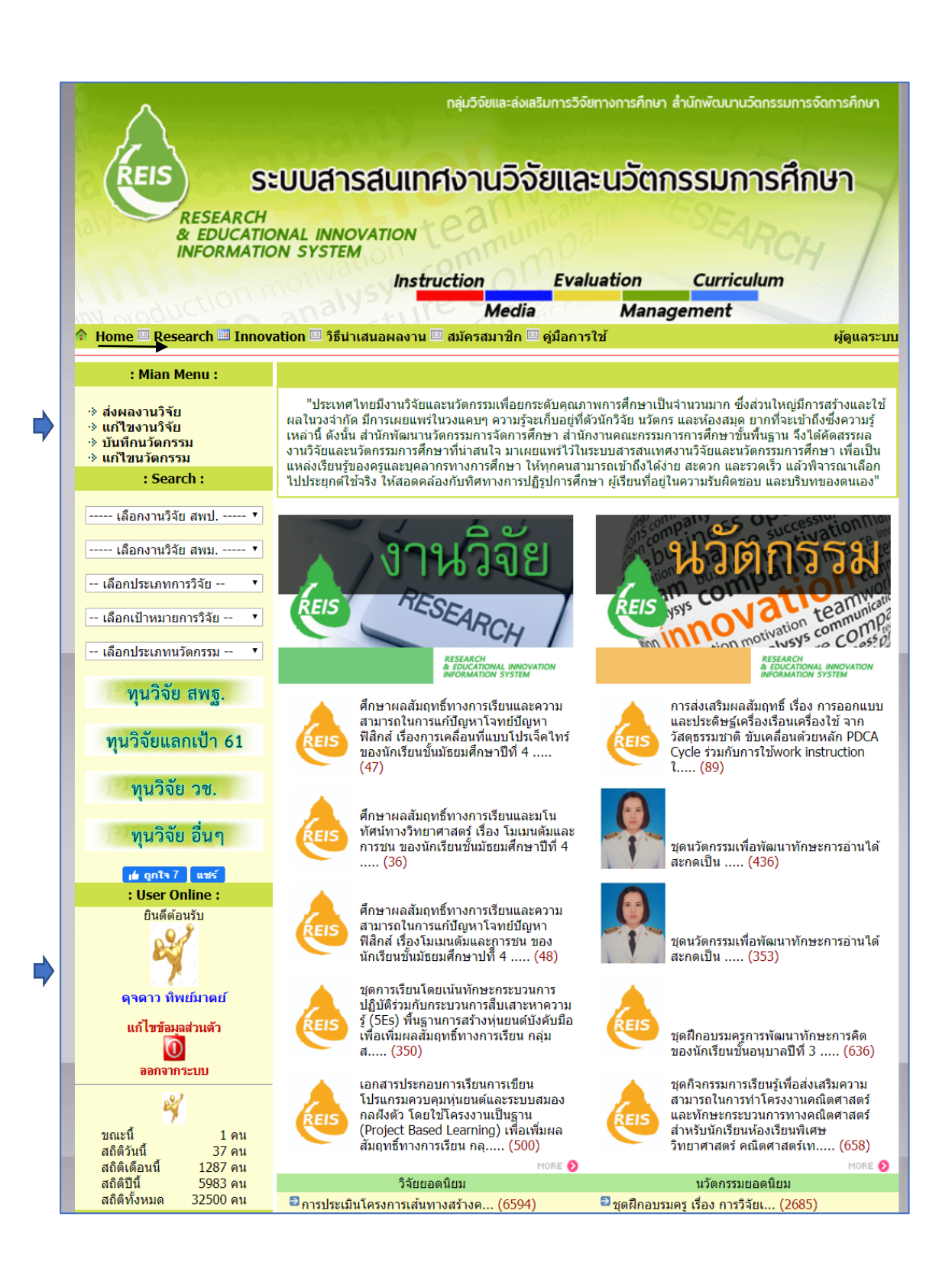

# **การแก้ไขข้อมูลส่วนตัว**

้จากหน้าโฮมเพจนี้ สมาชิก สามารถแก้ไขข้อมูลส่วนตัว และเพิ่มรูปภาพประจำตัวของสมาชิกได้ โดยท าตามขั้นตอนต่อไปนี้

1. คลิกที่ แก้ไขข้อมูลส่วนตัว

2. จะปรากฏหน้าจอดังภาพ ให้สมาชิกแนบไฟล์รูปภาพที่เตรียมไว้ โดยมีขนาดภาพไม่เกิน 100kb หรือรูปขนาด 120x160 พิกเซล แล้วคลิก "**แก้ไขข้อมูลส่วนตัว**"

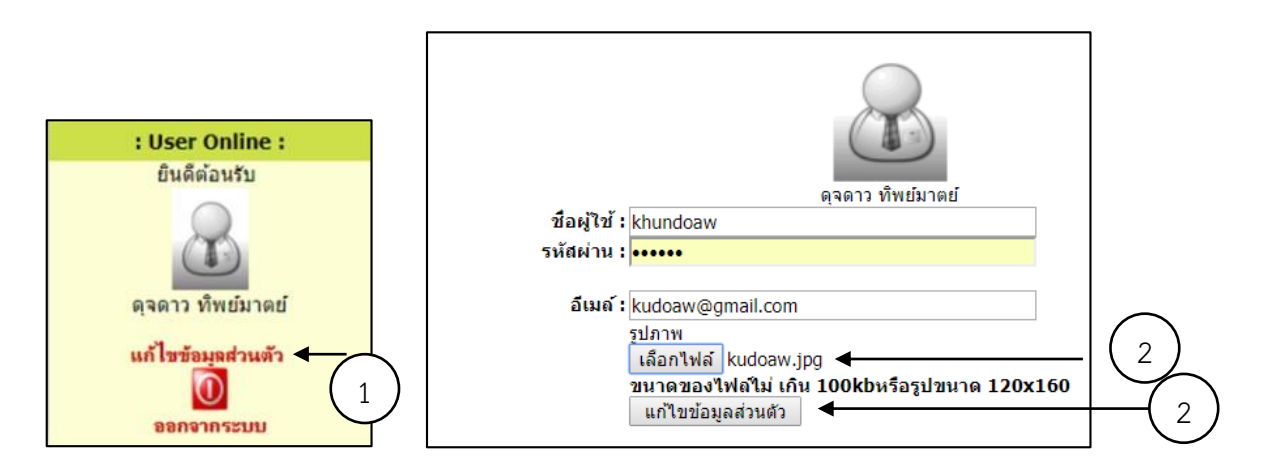

เมื่อสมาชิกแนบไฟล์รูปภาพและคลิกแก้ไขข้อมูลแล้ว ระบบ ด าเนินการปรับปรุงข้อมูลสมาชิก และปรับการแสดงผล หน้าโฮมเพจ ซึ่งจะแสดงผล โดยปรากฏ ภาพของสมาชิก

จากรายการแสดงผลด้านล่างของ รายการ **User Online** จะมี อีก 2 ส่วน คือ การแสดงผลสถิติจำนวนของผู้ใช้งาน ซึ่งจะแสดงตัวเลข จ านวนของผู้ใช้งาน ขณะนี้ สถิติวันนี้ สถิติเดือนนี้ สถิติปีนี้ และสถิติ ทั้งหมด

นอกจากนั้น ระบบยังจัดเก็บสถิติสมาชิกที่เข้าใช้งานมากที่สุด ไว้ด้วย ที่รายการ **Top User** ดังภาพ

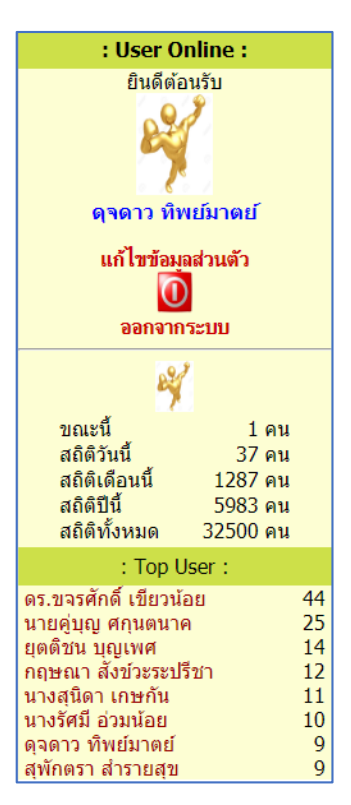

#### **การเผยแพร่ผลงานวิจัย**

สมาชิกของเว็บไซต์ระบบสารสนเทศงานวิจัยและนวัตกรรมการศึกษา จะได้รับสิทธิในการเผยแพร่ ผลงานวิจัยและนวัตกรรมทางการศึกษา ทั้งของตนเอง และบุคคลอื่นได้ ซึ่งสามารถเผยแพร่ผลงานเมื่อ เข้าระบบในสถานะสมาชิกเท่านั้น

การเผยแพร่ผลงานวิจัยมีขั้นตอนดังนี้

1. ส่วนของ **:Main Menu**: คลิกเลือก **ส่งผลงานวิจัย** ดังภาพ

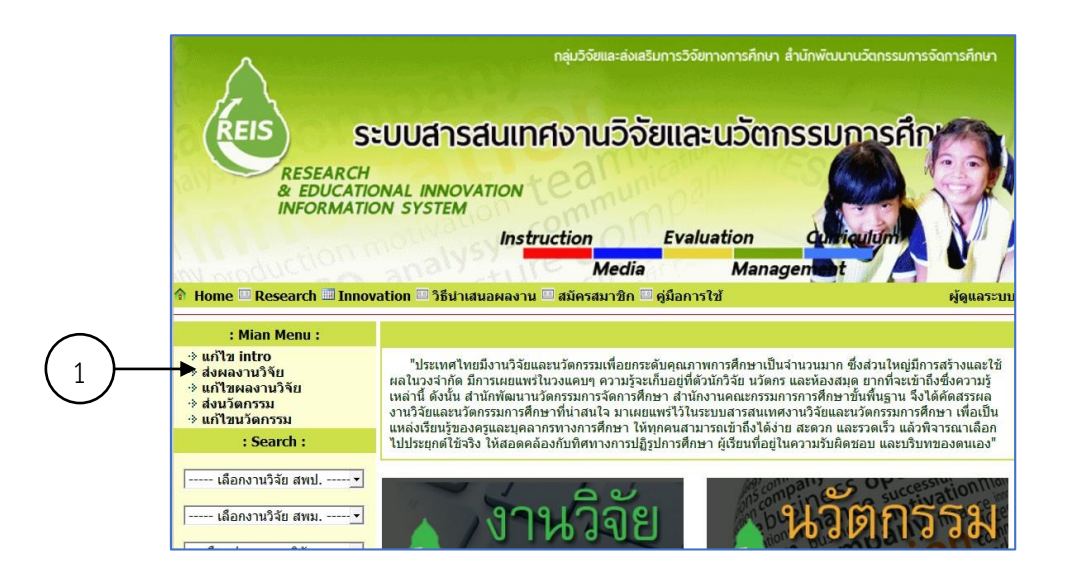

2. กรอกรายละเอียดข้อมูลงานวิจัยในหน้าจอที่ปรากฏ เสร็จแล้วคลิก ปุ่ม **บันทึก**

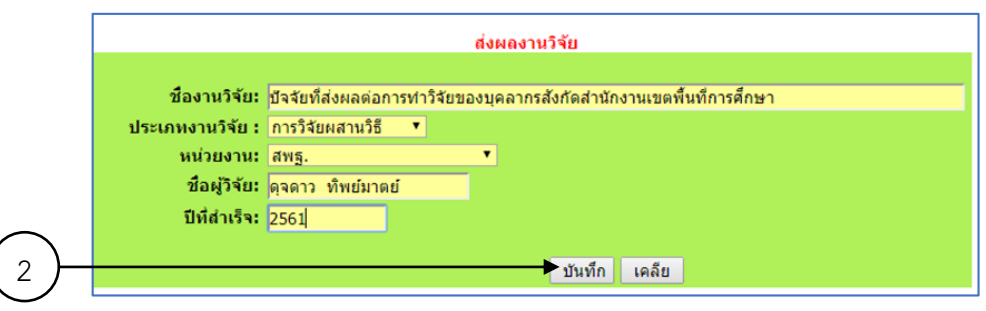

3. เมื่อบันทึกส่งผลงานวิจัยแล้ว ระบบจะเปิดหน้าจอ ให้แนบไฟล์งาน ประเภท .pdf โดยมี ตัวเลือกให้ระบุชื่อเอกสาร และไฟล์แนบ

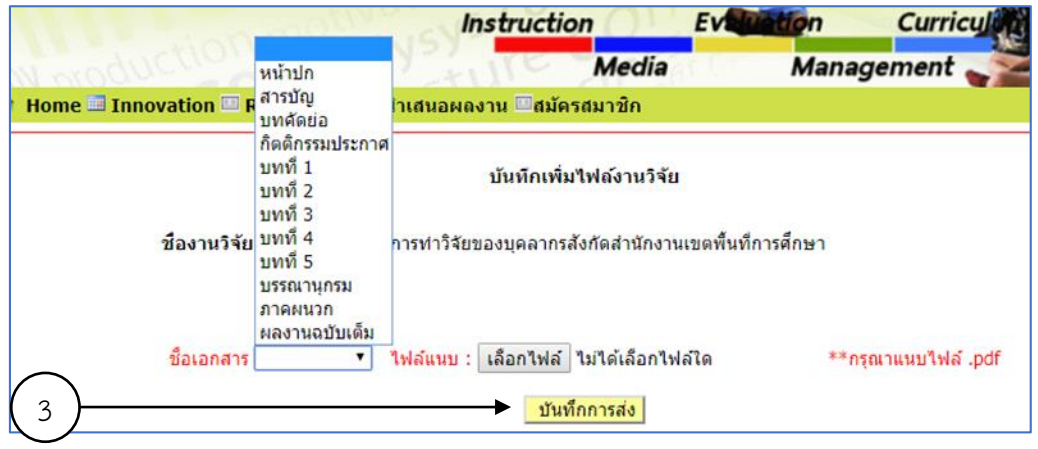

จากหน้าจอด้านบน นักวิจัย เลือกชื่อเอกสารตามที่ปรากฏชึ่งระบบกำหนดไว้คือ หน้าปก สารบัญ บทคัดย่อ กิตติกรรมประกาศ บทที่ 1 บทที่ 2 บทที่ 3 บทที่ 4 บทที่ 5 บรรณานุกรม ภาคผนวก และ ผลงานฉบับเต็ม ซึ่งสามารถแนบไฟล์ได้ครั้งละ 1 หัวข้อเท่านั้น แล้วคลิกเลือกไฟล์ที่ต้องการแนบ คลิกบันทึก การส่ง หรือแนบไฟล์เพียงไฟล์เดียวในหัวข้อ ผลงานฉบับเต็ม แล้วคลิกปุ่ม บันทึกส่ง

งานวิจัยที่บันทึกจะไปปรากฏที่หน้าแรก สมาชิกผู้ใช้สามารถเพิ่มไฟล์ในรายการชื่อเอกสารอื่นให้ ้ ครบถ้วนตามต้องการ ซึ่งเมื่อส่งไฟล์เสร็จสิ้นชื่องานวิจัยจะไปปรากฏเป็นลำดับแรกภายใต้แบนเนอร์งานวิจัย

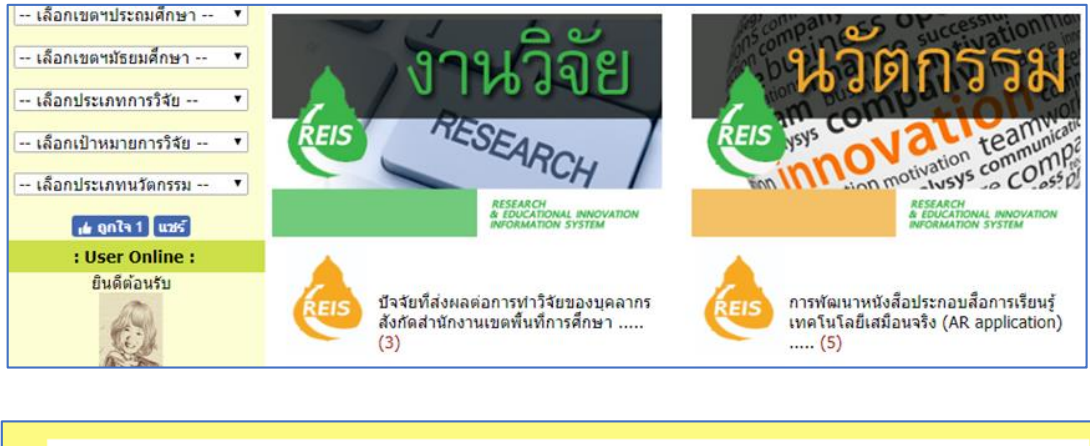

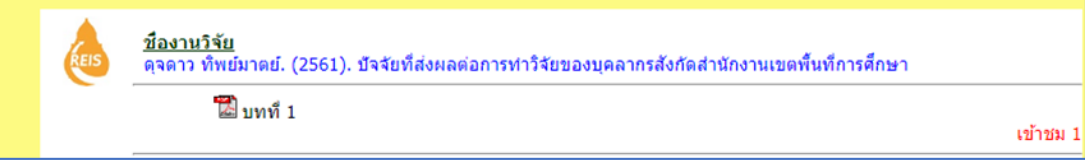

#### **การแก้ไขงานวิจัย**

หากต้องการแก้ไขเอกสารงานวิจัยที่ส่งสามารถเข้าไปแก้ไขผลงานวิจัยได้ที่หน้าโฮมเพจ โดยมี ขั้นตอนดังนี้

1. คลิก **แก้ไขผลงานวิจัย**

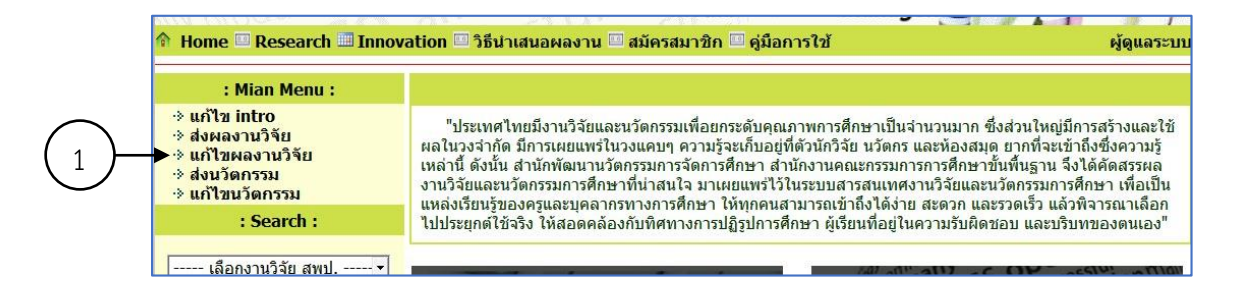

2. ระบบจะปรากฏหน้าจอของงานวิจัยและมีเมนู **แก้ไขชื่องานวิจัย** และ **แนบไฟล์เพิ่ม** หากต้องการแก้ไขชื่องานวิจัยและรายละเอียดให้คลิกเมนู**"แก้ไขชื่องานวิจัย"** จะปรากฏหน้าจอดังภาพ

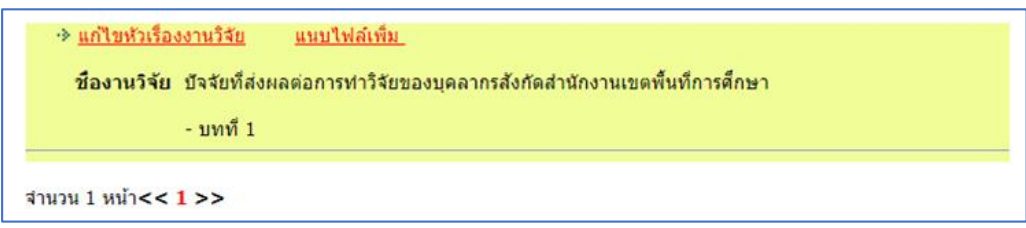

ด าเนินการแก้ไขตามต้องการแล้วคลิกบันทึก จะกลับไปสู่หน้าจองานของเจ้าของผลงาน

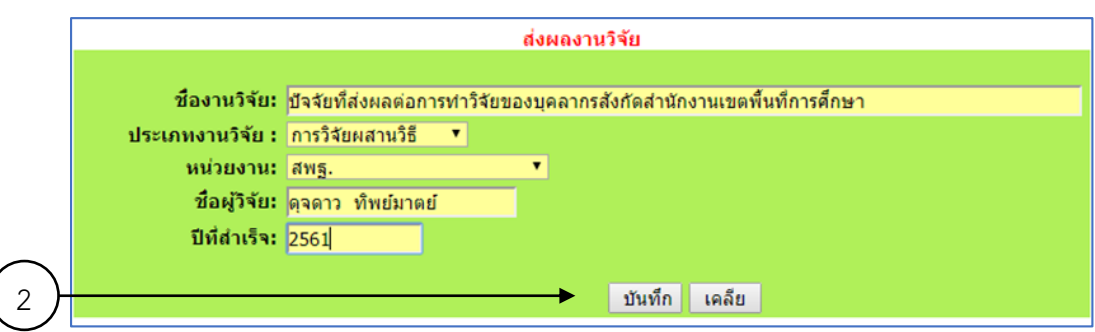

3. ในกรณีที่ต้องการแก้ไขการแนบไฟล์ให้คลิกที่เมนู **"แนบไฟล์เพิ่ม"**

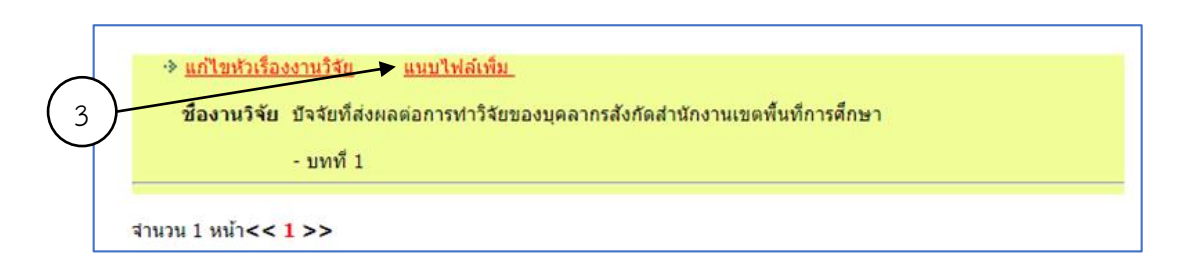

4. ขั้นตอนการ แนบไฟล์เพิ่ม ก็จะเหมือนกับ บันทึกเพิ่มไฟล์งานวิจัย แต่จะเห็นไฟล์เอกสาร ี ที่เคยแนบไฟล์ไว้แล้ว หลังจากทำการแนบไฟล์เพิ่มแล้วคลิกที่ **บันทึกการส่ง** 

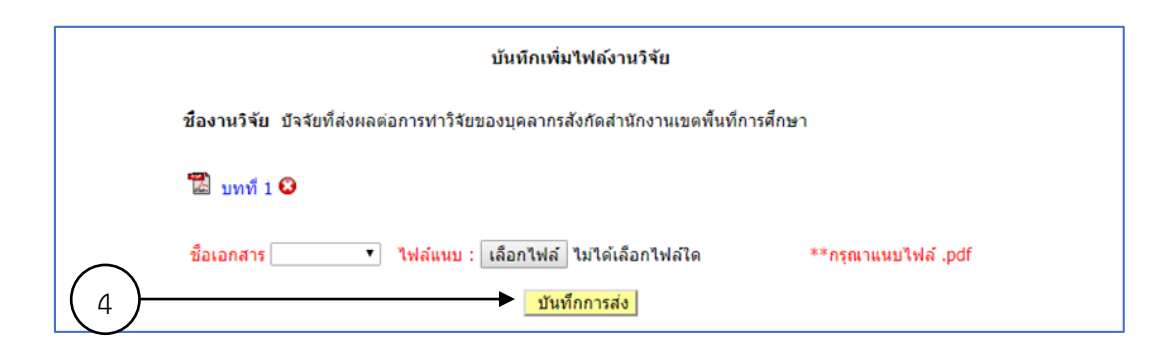

#### **ส่งนวัตกรรม** การส่งนวัตกรรม มีขั้นตอนดังนี้ 1. ที่ Main Menu คลิก **ส่งนวัตกรรม**

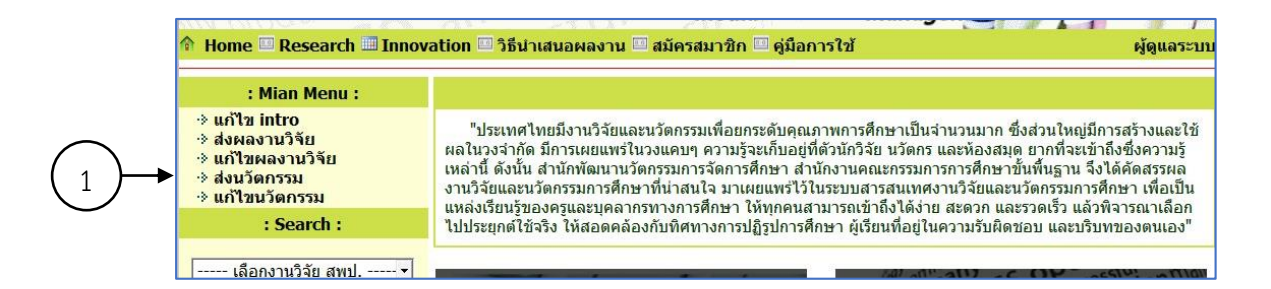

2. กรอกข้อมูลของนวัตกรรมที่ต้องการเผยแพร่ตามหัวข้อที่ระบบกำหนด คือ ชื่อนวัตกรรม ี ประเภทนวัตกรรม ชื่อเจ้าของ หน่วยงาน สังกัด ปีที่พัฒนา แนวคิด มโนทัศน์ หรือสาระสำคัญ วัตถุประสงค์เฉพาะ กระบวนการพัฒนานวัตกรรมและ ขั้นตอนในการใช้นวัตกรรม สื่อและแหล่งเรียนรู้ การวัดและประเมินผล บทบาทศึกษานิเทศก์/บทบาทครู/บทบาทนักเรียน ข้อควรระวัง/ข้อพึงระวัง

 ทั้งนี้สามารถแนบไฟล์รูปภาพเจ้าของผลงาน ไฟล์ผลงาน และไฟล์ภาพกิจกรรม หรือ อาจจะกรอก URL ของเว็บไซต์ที่นวัตกรจัดเก็บนวัตกรรมไว้ก็ได้ สมาชิกสามารถกรอกข้อมูลเฉพาะรายการที่ต้องการก็ได้ เมื่อด าเนินเสร็จ คลิกปุ่ม **บันทึก**

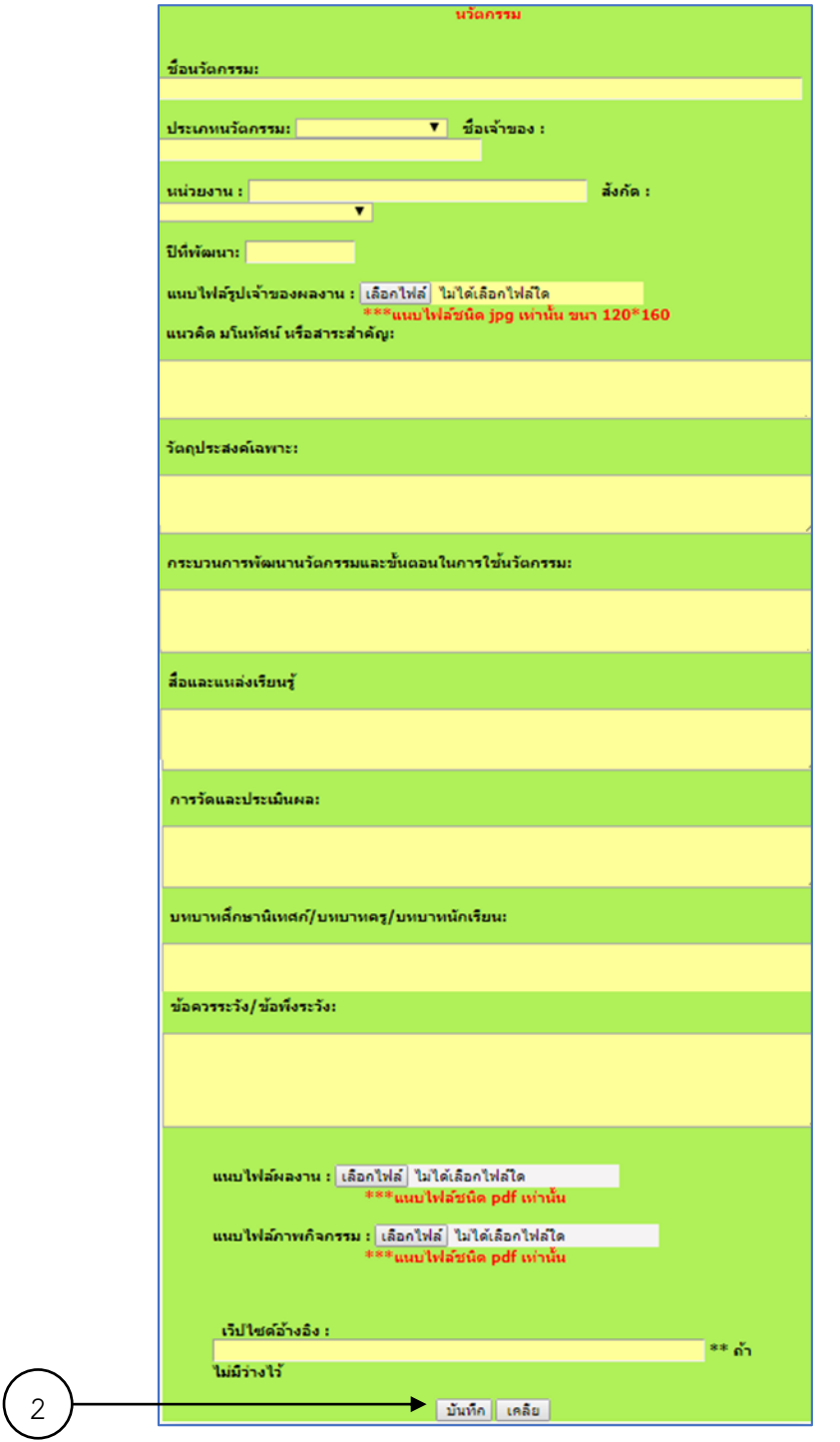

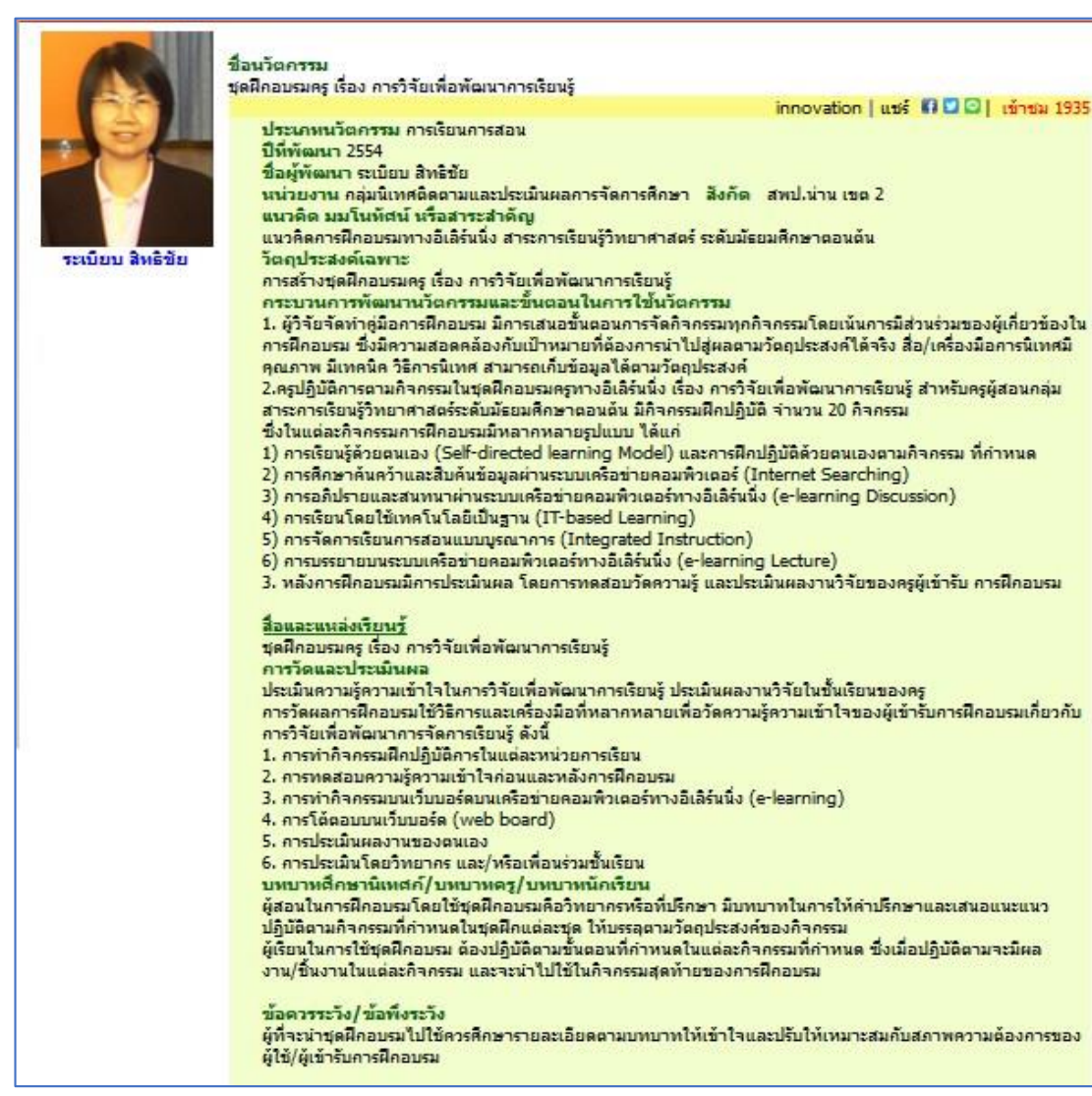

ตัวอย่างการแสดงผลนวัตกรรม

#### **การแก้ไขนวัตกรรม**

ในกรณีที่สมาชิกต้องการแก้ไขนวัตกรรมที่ได้บันทึกไว้ก็ไปที่ Main Menu ขั้นตอนการแก้ไข นวัตกรรมมีดังนี้

1. คลิกเลือก **แก้ไขนวัตกรรม**

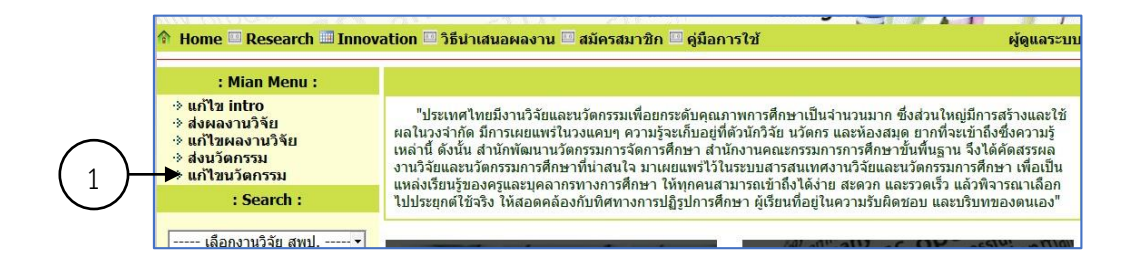

2. จะปรากฏหน้าจอ ชื่อ **นวัตกรรม** เลือกนวัตกรรม ที่ต้องการแก้ไข จะปรากฏหน้า นวัตกรรม เหมือนขั้นตอนบันทึกนวัตกรรม สมาชิกสามารถเลือกแก้ไข เพิ่มเติม ในส่วนที่ต้องการ แล้วกดปุ่ม **บันทึก** ดังภาพ

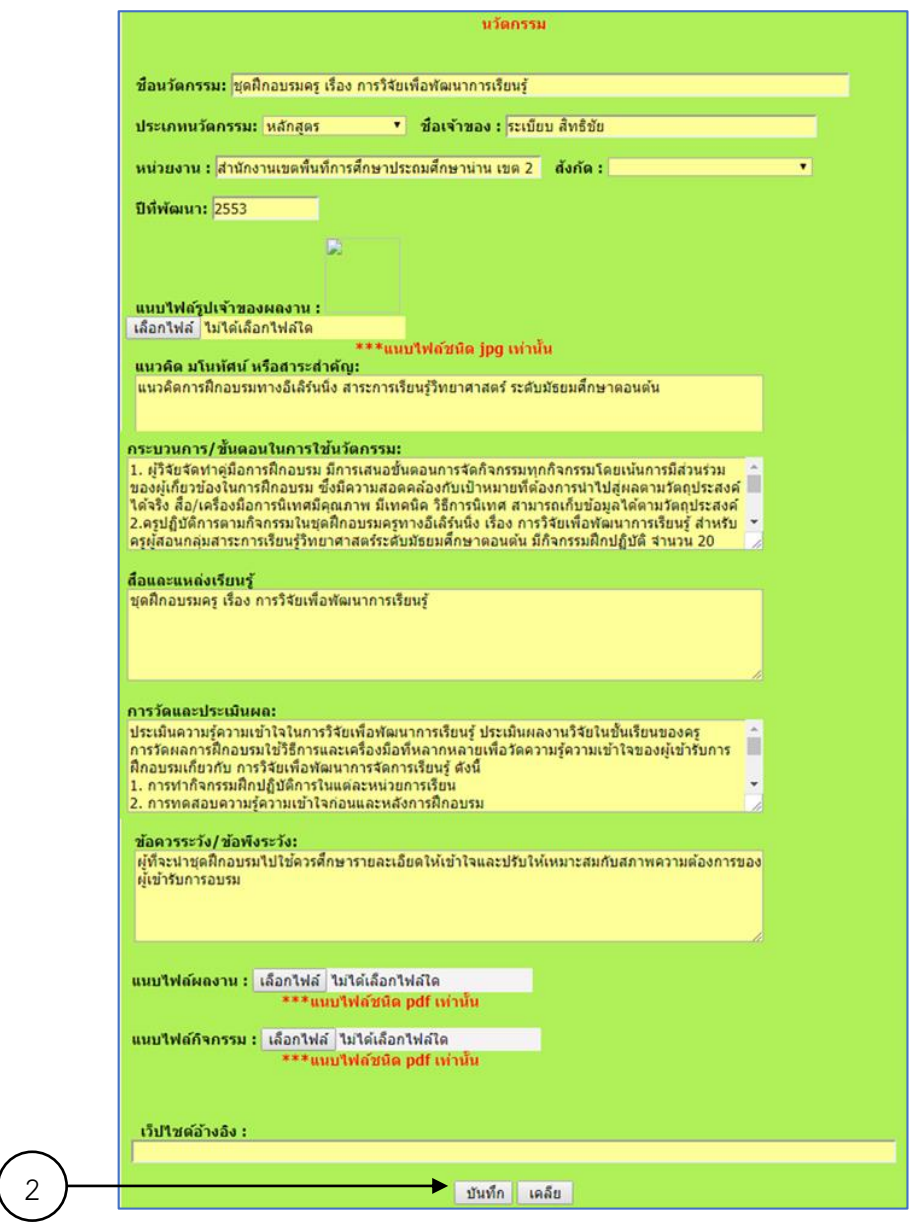

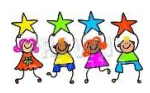